# **المعهد العالي للمهن الشاملة البركت البرمجة الشيئية Object Oriented Programming ) VB.NET <sup>2005</sup> باستخدام) التخصص:** حاسوب **الفصل :** الثالث **إعداد :** أحمد محمد العربي األنصاري

بِسْمِرِ أَللَّهِ أَلَوَّحْمَـٰنِ أَلَوَّحِيمِهِ

**المقدمة** ،،،،،،،،

تتعدد لغات البرمجة التي تم تطويرها حتى اليوم . وكل واحدة من هذه اللغات تعد مناسبة أكثر من غيرها حسب طبيعة التطبيق الذي يتم من أجله كتابة البرنامج فهناك لغات تناسب التطبيقيات الهندسية ، وأخرى تناسب التطبيقات التجارية وهكذا. ولكن السمة المشتركة لمعظم هذه اللغات مثل )C,PASCAL,FORTRAN,BASIC )هو إنها تستخدم الأسلوب التقليدي للبرمجة . وهذا الأسلوب يعتمد على تحديد الدقيق لترتيب تنفيذ الأوامر وإجراء العمليات.

أما في البرمجة الشيئية يوجد اختلاف حيث ان تنفيذ الأوامر لا يتبع التسلسل المنطقي. فلم يعد على المبرمج أن يحدد أسلوب االستجابة لطلبات المشغل. ولكن بدال من هذا فإن المشغل يستطيع عن طريق الضغط على ازرار معينة على الشاشة ان يحصل على استجابة لما يريده . وذلك لأن كل فعل من المشغل يتسبب في حدوث حدث معين وهذا بدوره يدفع برنامج معين أو جزء من برنامج إلى العمل علماً بأن هذا البرنامج أو الجزء المراد تشغيله يكون مكتوباً مسبقاً ومرتبطاً بهذا الحدث.

فمثلاً إذا ضغط المشغل على زر ًمعين لاجراء عملية حسابية فإن ضغط على هذا الزر يتسبب في حدوث (( حدث الضغط على الزر)) وهذا بدوره يجعل البرنامج يقوم بتنفيذ الجزء الخاص بإجراء العملية الحسابية .

# **مقدمة عن البرمجة الشيئية Introduction to Object Oriented Programming**

#### **معنى البرمجة الشيئية OOP** -:

عبارة عن أسلوب جديد في البرمجة من حيث وحدة بناء البرنامج ومن حيث الخصائص الجديددة اليدي يسمح بها هذا الأسلوب حيث يعتبر وحدة بناء البرنـامج هو الصنف ( Class ) الذي يتكون من البيانات ومعها الدوال (العمليات) التي تعمل على هذه البيانات .

**أو بصورة مختصره -:** يمكن أن نقول هي عبارة عن طريقه جديدة مستخدمة في البرمجة تمكن من تحليل وتصميم التطبيقات بشكل كائنات تحوى البيانات وتعرف عليها مجموعة من العمليات

ولَّها عدة مسميات منها :-

- البرمجة غرضيه التوجه
- البرمجة الموج ة نحو األشياء
	- البرمجة النائنية الموج ة
	- برمجة العناصر الموج ة
		- برمجة كينونية
- برمجة موج نحو النائنات )العناصر(

**المقارنة بين أسلوب البرمجة الهيكلية و الكائنية :**  كان الأسلوب الشائع في تصميم البر امج القويـة هو أسلوب البر مجـة الـهيكليـة الـذي يعتمد أساسا على بناء هيكل للبيانات دون الاهتمام بالعمليات التي يمكن تطبيقها علىي البيانــات ، بعد ذلـك بـدأ المبر مجـون فـي الكشـف عـن أسـلوب جديـد للبر مجـة يجمـع البيانات والعمليات في بنية واحدة وذلك للعلاقة الوثيقة بين البيانات والعمليات وكان هذا الأسلوب هو أسلوب البر مجة الكائنية.

**بعض المفاهيم األساسية في البرمجة الشيئية** OOP **:** 

- النائن **Object** : هو عبـارة عـن وحـدة تحـوي مجموعـة مـن البيانـات تسمى خصـائص أو صـفات ومعرفه عليها مجموعة عمليات (دوال) مثلاً (طالب , قلم , حاسب )

- الصن **Class** : هـو عبـارة عـن نـوع يحـوي مجموعــة مـن الكائنــات التــى تشـترك فــى الخصــائص والعمليات مثال :- صنف الحاسبات , صنف الطلاب . والصنف يمثل المواصفات العامة للكائنات التي تنتمي لهذا الصنف , بينما الكائنات تمثل شئ قائم بذاته أو شئ له ذاتية تنتمي لذلك الصنف .

#### **الفرق بين الصنف والكائن:**

كل مدا فدي الوجدود ادو كدائن فأندا وأندا وادله الورقدة والقلدم كل دا كائندات **Objects** ولكل منهـا خصـائص محـددة ويسـتطيع القيـام بعمليـات محـددة. أمـا الصـنف فهـو مجموعة من الكائنات المتشابهة فالرجال صنف و(مصطفى) كائن منه والنساء صنف و(عائشة) كائن منه

## **مزايا البرمجة الشيئية OOP of Features** :

#### -1 اليجريد **Abstraction**

وهو عملية تحديد كل الخصائص والعمليات التي تنتمي لصنف أو كائن معين وهي نوعان :-

- Data Abstraction البيانات تجريد
- Methods Abstraction العمليات تجريد

-2 النبسلة )اليغلي ( **Encapsulation** هي عملية تجميع كل الخصائص والعمليات في وحدة واحدة تسمى ( الصنف ) داخـل غــلاف واحـد ، ولا يمكـن الوصــول إلــي هـذه الخصــائص والعمليــات إلا بصالحيات معينة عن ريق النائن

-3 ا اء البيانات **Hiding Data** وهي ميزة ناتجة عن كبسلة البيانات وتعنى إخفاء بعض البيانات وإضافة مستوى حماية معين عليها حتى نمنع الوصول الخطأ إليها

-4 الوراثة **Inheritance** وهي أن يرث صنف معين الخصائص والعمليات المعرفة في صنف آخر ٍ مما يساعد على إعادة استخدام الأصناف التي تم أنشاؤها من قبل

-5 تعدد األشنال **Polymorphism**  وهي ميزة تمكن من إنشاء كائنات لها القدرة على القيام بـأكثر من وظيفة أو إنشـاء دوال لها القدرة على القيام بأكثر من وظيفة

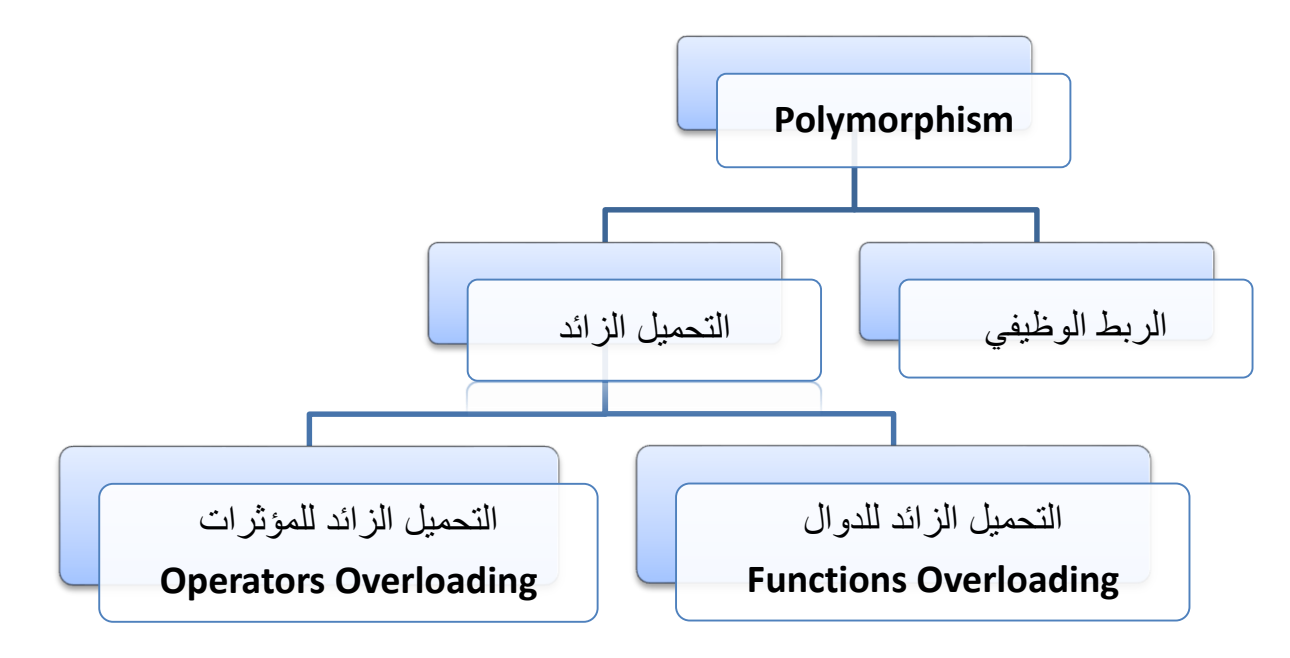

## **- البرمجة الشيئية باستخدام 2005 NET.VB :**

في **NET.VB** سنيعامل م النائنات )**Objects** )وكل من دا لد دوا )**Properties** )و در )**Methods** )واحدا )**Events** )وكل )**Object** )ييب فئة معينة )**Class**).

**الخاصية Property**: تحدد شكل وسمة الكائن ولكل كائن مجموعة خصائص بعضها مشترك ـ يمكّن تغيير خصائص الكائن من نافذة الخصـائص، أو من خلال البرمجة كالاتي:

#### **ObjectName.**Property**= NewValue**

ا**لطرق Methods**: هي الوظائف والأفعال تكون مصاحبة للكائن (Object) ويمكن التعبير عن ذلك خلال البر مجة كالاتي:

#### **ObjectName.**Method

مثلا الطرق المصاحبة لكائن الاطار :

Me.Hide() Me.Show() Me.Close()

**الحدث Event**: كل كائن ل أحدا معينة تق علي ويسيجيب ل ا ،حيث يمنن للمبرمج وضع مجموعة معينة من الاوامر التي يتم تنفيذها عند وقوع حدث معين. فمثلاً كائن الاطار (Form) له احداث تقع عليه ويستجب لها مثل الضغط على أي مفتاح في اللوحة ويسمى )**KeyDown** )او حركة الماوس على النافلة ويسمى )**MouseMove**) **- التعرف على البرنامج :** -1 **تشغيل البرنامج** :

**Microsoft Visual Studio 2005 ثم Microsoft Visual Studio 2005 البرامج كافة ابدأ قائمة من**

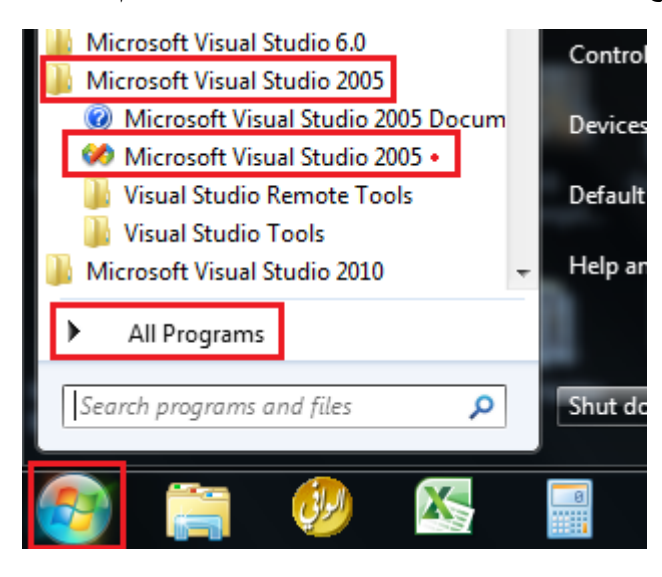

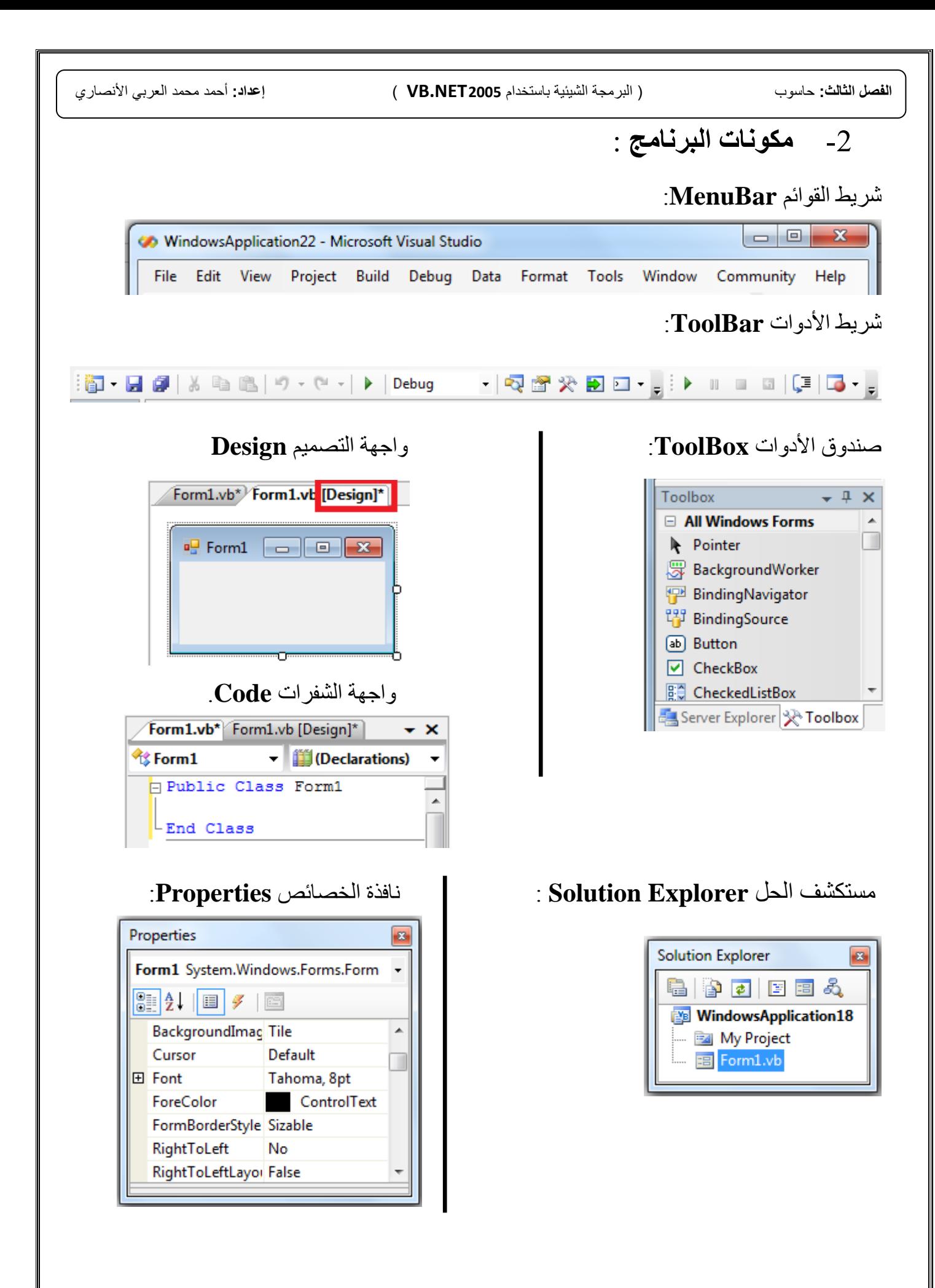

**التعرف على ادوات التحكم )Controls):** سندرس الادوات التالية و خصائصها:

**- اإلطار** Form **:** يستخدم كواجهة البرنامج وحاوية للعناصر التي توضع عليه

> **- عارض العنوان** Label **:** يستخدم هذه الأداة لعرض النصوص الثابتة.

**- صندوق النص** TextBox **:** يستخدم لإدخال البيانات، وتعديلها وإخراج النتائج

**- صندوق االختيار** ComboBox **:** بستخدم لاختبار نص واحد من قائمة الاختبار ات

**- زر االختيار المفرد** RadioButton **:** يستخدم لتفعل خيار واحد فقط من بين مجموعة خيارات

**- زر االختيار المتعدد** CheckBox **:** يستخدم تفعيل عدة خيار ات ويكمن تعطيله

**- صندوق الصيغ** MaskedTextBox **:** يستخدم لضبط ادخال البيانات بصيغة محدد مسبقاً مثل التاريخ او رقم هاتف.

> **- زر األوامر** Button **:** يستخدم لتنفيذ عدة أوامر اخلال حدث معين.

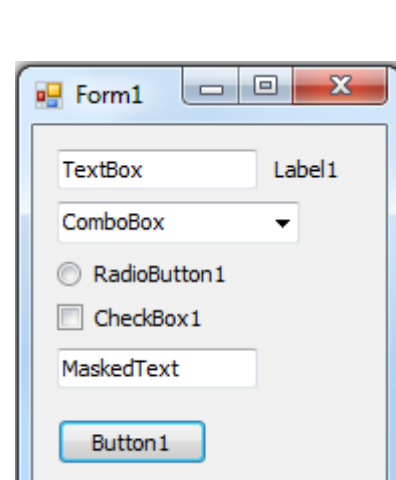

**- التعرف على الخصائص واالحداث لألدوات )الكائنات( :** سنتعرف على بعض الخصائص والاحداث العامة المشتركة في اغلب الادوات وبعد ذلك نتعرف على كل اداة وخصائصها واحداثها .

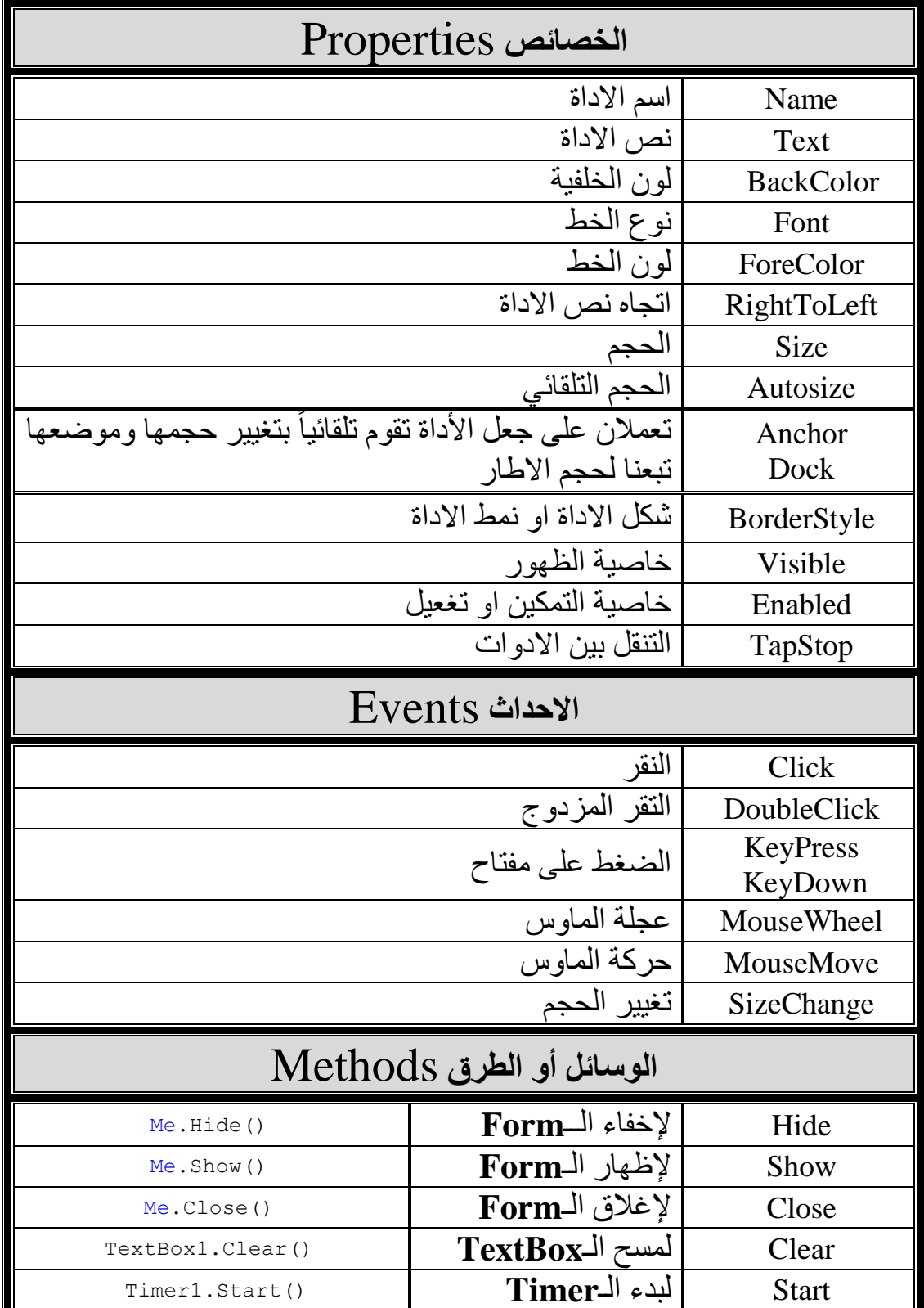

# **خصائص األدوات** Properties

- **االسم البرمجي لألداة Name** هذه الخاصية متوفرة أثناء التصميم فقط، أي لا يمكن تعديلها أثناء التنفيذ، ومشتركة لجميع الأدوات دون استثناء، ولكل أداة اسم يميز ها عن غير ها. وإن اسم أي أداة هو صف من المحارف، يبدأ بحرف، ولا يتخلله فراغ، ولا إشارة خاصة (+، -، \*، /، :، ؛، . ، <، >، =، ... )، وليس كلمة محجوزة، ولا تعليمة من تعليمات اللغة، ولا يزيد عدد محارفه عن40 محرفا.

مثال: األسماء االفيراضية لألدوات اي: **1Button , 1TextBox , 1Label**

## - **نص األداة Text**

يظهر هذا العنوان على الأداة أثناء التصميم و التنفيذ، هذه الخاصية متوفر ة في النمو ذج، و أداة العنوان، وزر الأوامر، وأداة النص.

**مثال**: نأخذ الأداة Label ونوضح كيفية تغيير النص إلى " الفصل الثالث " بالطريقتين:

- **اثناء التصميم:**
	- **- اثناء التنفيذ:**
	- "الفصل الثالث" = **Text1.Label**

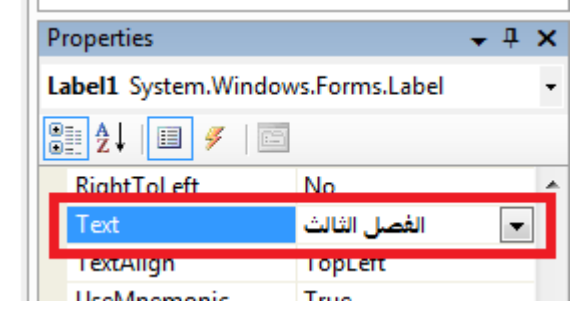

# - **لون الخلفية Backcolor ولون الخط ForeColor**

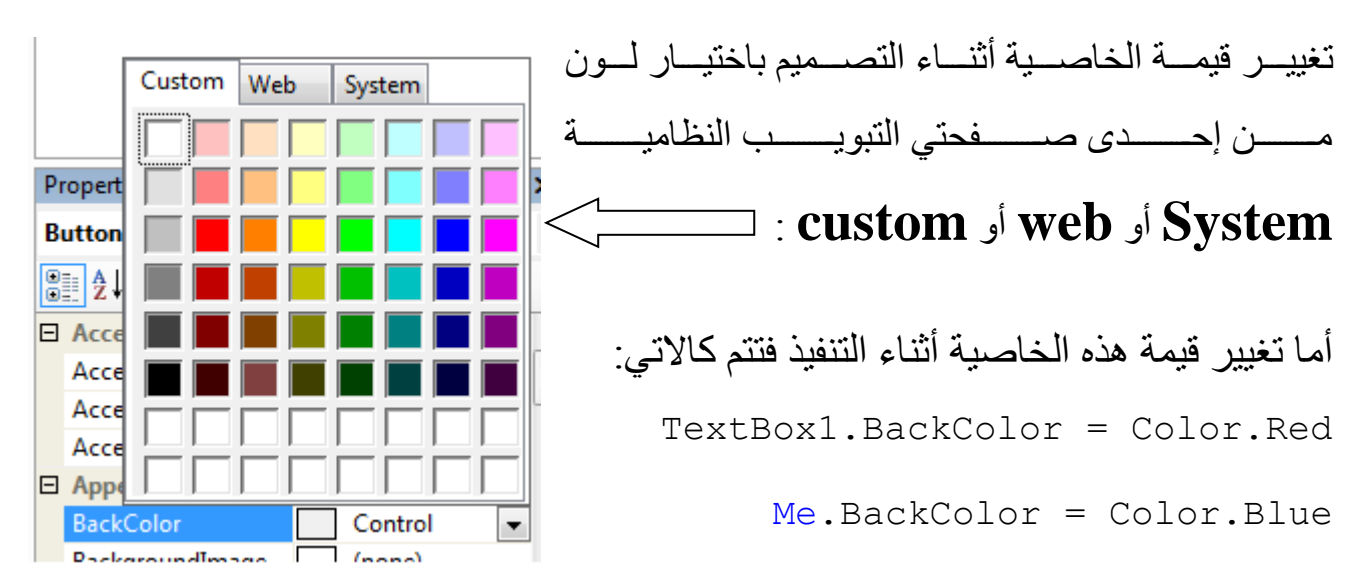

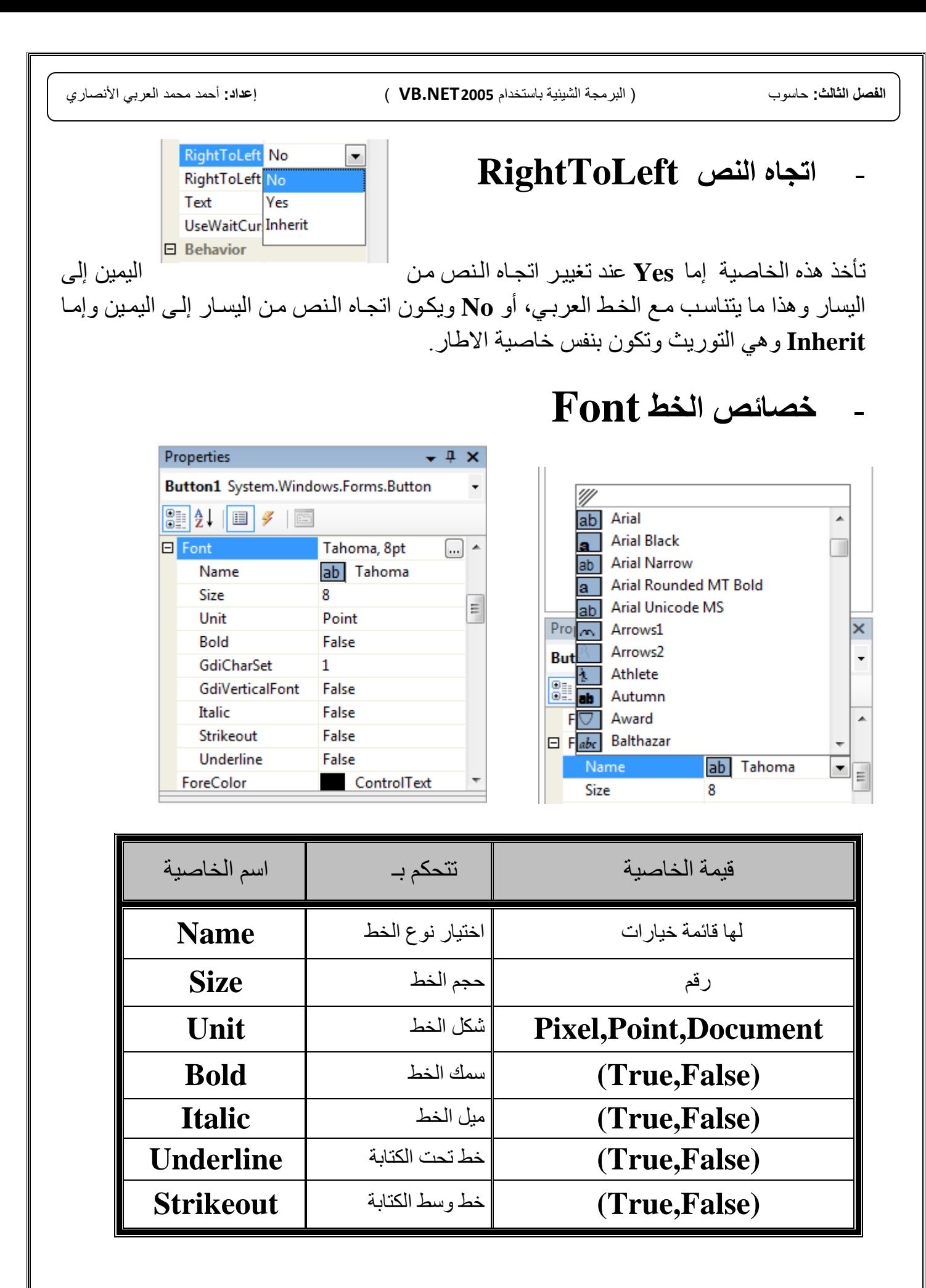

#### - **خاصية الظهور Visible**

ا معظدم األدوات اليدي توضد علدى النمدوكج **Form** تظ در أثنداء الين يدل، وقدـد نرغدـب فدي بعض الأحيان بإخفاء بعض الأدوات وإظهار بعضها الآخر، فيتم ذلك عن طريق خاصية الظهور Visible. تأخذ هذه الخاصية إحدى قيمتين: True : تعني أن الأداة ظاهرة أو مرئية. **False**: تعني أن الأداة مخفية<sub>.</sub>

- **خاصية التمكين أو التفعيل Enabled** تستخدم عندما نرغب أن تبقى الأداة ظاهرة على النموذج، ولكن لا يتمكن المستخدم من التعامل معها. تأخذ هذه الخاصية إحدى قيمتين:  **True** : تعني أ األداة م علة، ويمنن للمسيخدم اليعامل مع ا.  **False**: تعني أ األداة معطلة، وغير مياح للمسيخدم اليعامل مع ا.

#### - **خاصية الحجم Size**

متوفرة أثناء التصميم والتنفيذ ،وهو عرض الأداة وارتفاعها ونعبر عن العرض بــ width و height للارتفاع

> ا**لحجم التلقائي AutoSize**: تأخذ هذه الخاصية إحدى قيمتين : **False** تغير حجم األداة تلقائيا حسب النص المعروض. **True** الحالة االفيراضية ، ليسا األداة بحجم النص.

> > : **التنقل**  $\bf{Top}$  **التنقل ):** تأخذ هذه الخاصية إحدى قيمتين **False** ال تسمب بينقل الى األداة بالم ياح **Tap**. **True** الحالة االفيراضية ، تسمب بالينقل .

- **الخاصيتين Dock** و **Anchor**: تعملان على جعل الأداة تقوم تلقائياً بتغيير حجمها وموضعها تبعنا لحجم الاطار و بها : **Dock** الخاصية في **Fill** الى باإلضافة **Top, Bottom, Left, Right**

## **بعض خصائص االطار Form** :

- **زر التكبير Maximizebox:** لهذه الخاصبة قبمتان هما: **True** الحالة االفيراضية ،وينو الةر م عالً اثناء الين يل. **False** ينو معطالً اثناء الين يل.

- **زر التصغير Minimizebox:** لهذه الخاصية قيمتان هما: **True** الحالة االفيراضية ،وينو الةر م عالً اثناء الين يل.. **False** ينو معطالً اثناء الين يل.

- **التحكم ControlBox**: ول له الخاصية قيميا اما:

**True** الحالة االفيراضية ، وتنو في ا أزرار اليحنم لال ار مرئية False وتعني أن أزرار التحكم للاطار مخفية حيث أن أزرار التحكم للاطار هي :الإغلاق ، التكبير ، التصغير ، رمز النموذج.

#### - **نمط اإلطار FormBorderStyle:** ول له الخاصية سب قيم :

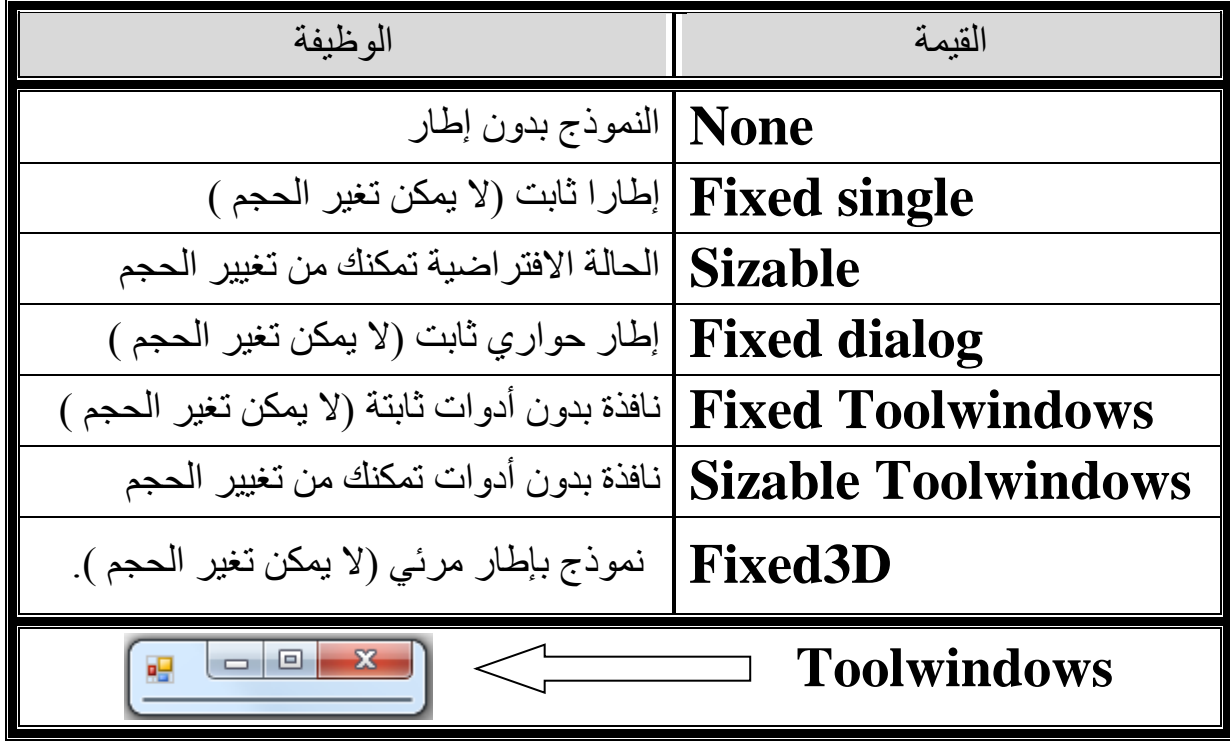

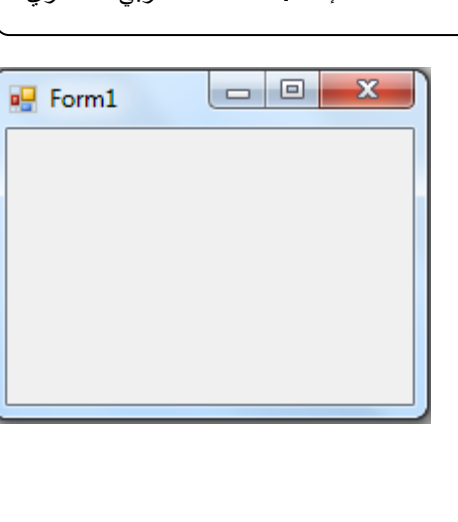

**P** Form1

- **حالة النموذج WindowState**: ول له الخاصية ثال قيم: **Normal** الحالة االفيراضية ، وتظ ر النافلة بالحجم اللي ا يرت أثناء اليصميم. **Minimized** تظ ر النافلة مصغرة على شريط الم ام. **Maximized** تظ ر النافلة منبرة ، كما لو نقر المسيخدم على زر الينبير.

- **موقع االطار عند التنفيذ StartPosition**: ول له الخاصية مسة قيم: **Manual , CenterScreen , WindowsDefaultLocation , WindowsDefaultBounds , CenterParent**

- **الشفافية Opacity** :

تحدد نسبة الشفافية للاطار وتكون القيمة في % ،مثلا القيمة الافتراضية هي 100% يكون الاطار ً غير شفاف لكن 50% يكو ن شفافاً

- **االيقونة Icon**: يمكن تغيير الايقونة الافتراضية للمشروع او الاطار بهذا الخاصية وذلك باختيار أي الايقونة من الملفات (ico.)

## **بعض خصائص صندوق النص TextBox** :

- حرف كلمة السر **PassWordChar**: تستخدم هذه الخاصية بتحديد حرف لا يظهر في النص إلا هو ، مثلا الحرف "\*".

- األسطر الميعددة **Multiline**: تأ ل اله الخاصية قيميين اما: **False** الحالة االفيراضية ، النيابة في األداة على سطر واحد. **True** السماح بالنيابة على عدة أسطر.

- محاذة النص **TextAlign**: تأخذ هذه الخاصية ثلاثة قيم هما: **Left , Right , Center**

- القراءة فقط  ${\bf ReadOnly}$ : تأخذ هذه الخاصية قيمتين هما: **False** الحالة االفيراضية ،يمنن النيابة واليعديل. **True** اليسمب بالنيابة و اليعديل.

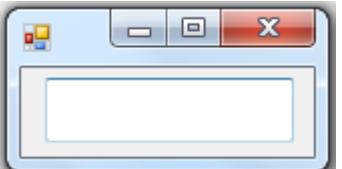

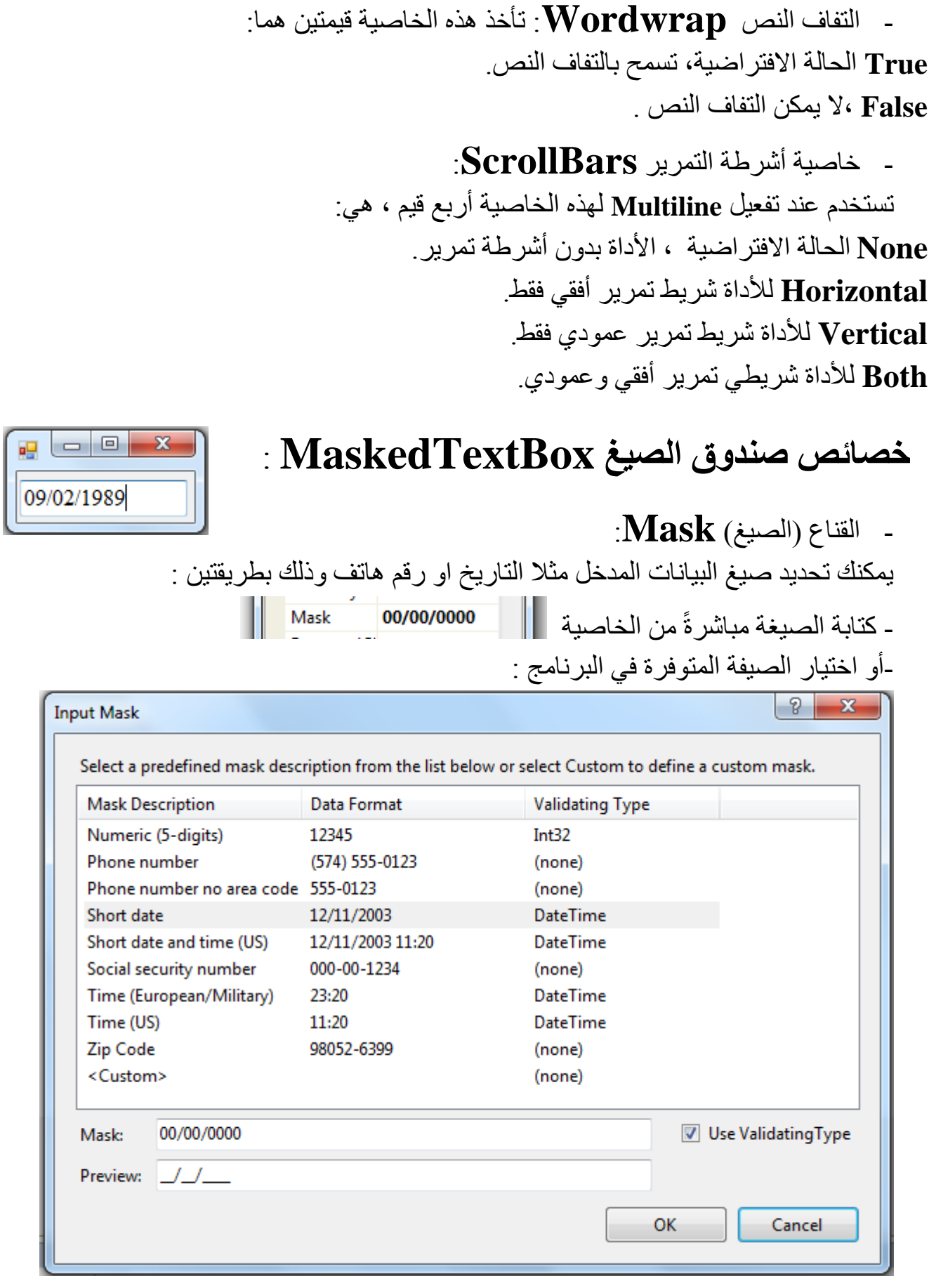

- شنل الصيغة قبل االد ال **PromptChar**: تستخدم لتحديد شكل الصيغة قبل ادخال البيانات، فمثلا عند اخيار صيغة التاريخ ( \_/ \_/\_\_\_\_ ) فإن الخاصية تأخذ القيمة ( ) ويمكن تغيير ها إلى (\*) فتكون الصيغة (\*\*/\*\*/\*\*\*\*)

- تحلير المسيخدم **BeepOnError**: تأ ل اله الخاصية قيميين اما :

**False** الحالة االفيراضية

**True** تسيخدم ليحلير المسيخدم بصوت الصافرة عند اد ال قيمة مخال ة لصيغة

#### **بعض خصائص صندوق االختيار ComboBox** :

- الخيارات **Items**: تستخدم لإضافة خيارات فمثلا عند تسجيل البيانات الشخصية للمستخدم فبعض البيانات يوجد بها خيارات مثل الجنس (ذكر او انثي) أو الحالة الاجتماعية (أعزب أو متزوج). ويمكن الإضافة اثناء التنفيذ بالأمر : ( " " ) ComboBox1.Items.Add

> - الترتيب **Sorted**: تأخذ هذه الخاصية قيمتين هما: **False** الحالة االفيراضية، . **True** ، تقوم بيرتيب الخيارات ابجديا ً

- الخاصية **DropDownStyle**: تأخذ هذه الخاصية ثلاثة قيم هي: **DropDown**، الحالة االفيراضية **Simple** ييم الينقل بين الخيارات عن ريق االس م **DropDownList** ال يمنن النيابة )فقط اال ييار(

- النمط **FlatStyle**: - تأخذ هذه الخاصية اربعة قيم هي: **Flat , Popup , Standard , System** 

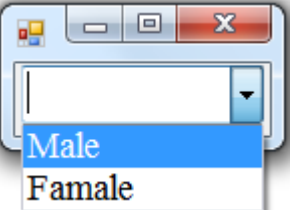

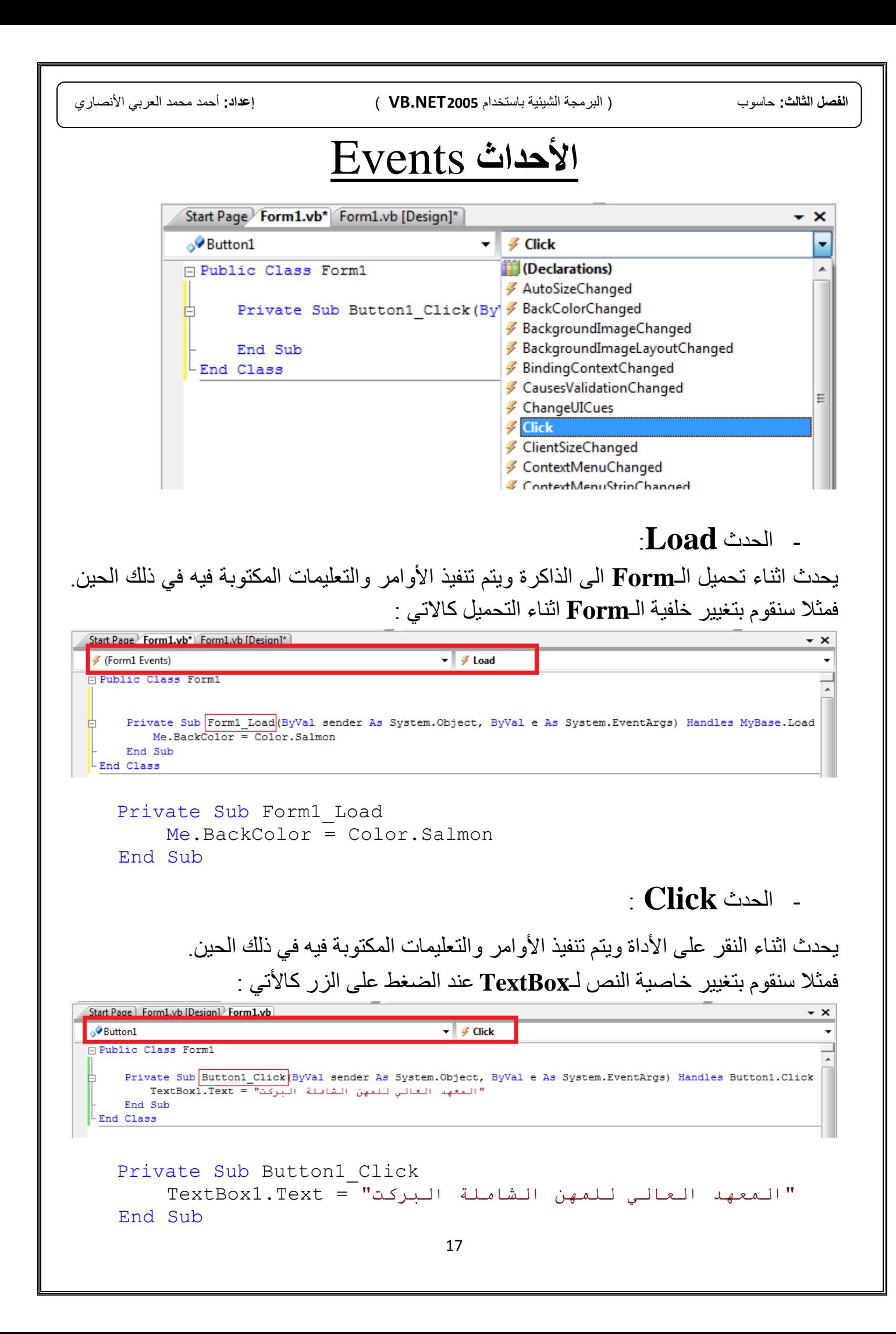

- الحد **Keypress**: يحدث اثناء الضغط على أي مفتاح من لوحة المفاتيح ويسترجع الرمز الأسكي (**KeyAscii**) للحرف الم غو من لوحة الم اتيب بالخاصية **KeyChar** . ومن خصائصه أيضاً **Handled** تأخذ هذه الخاصية قيمتين هما : **False** الحالة االفيراضية **True** تسيخدم إللغاء الحد أي كان لم يحد ،مثال تسيخدم لمن النيابة على **Textbox**

#### - الحد **KeyDown**:

يحدث اثناء الضغط على أي مفتاح من لوحة المفاتيح ويسترجع الرمز الفيزيائي للمفتاح المضغوط من لوحة المفاتيح بالخاصية KeyCode ومن خصائصه Handled وأيضا :

نمثل حالة الازرار Shift , Ctrl , Alt في حالة الضغط عليها Shift , Ctrl أفي حالة الضغط عليها Shift , C و تأخذ هذه الخصائص القيم :

- False في حالة عدم الضغط على احدى الازرار.
	- **True** في حالة ال غط على احد االزرار.

#### **KeyCod[e](http://www.al3zeef.com/vb/showthread.php?t=17114)** [تسيرج الم ياح الم غو بيركيب](http://www.al3zeef.com/vb/showthread.php?t=17114) **Enum**

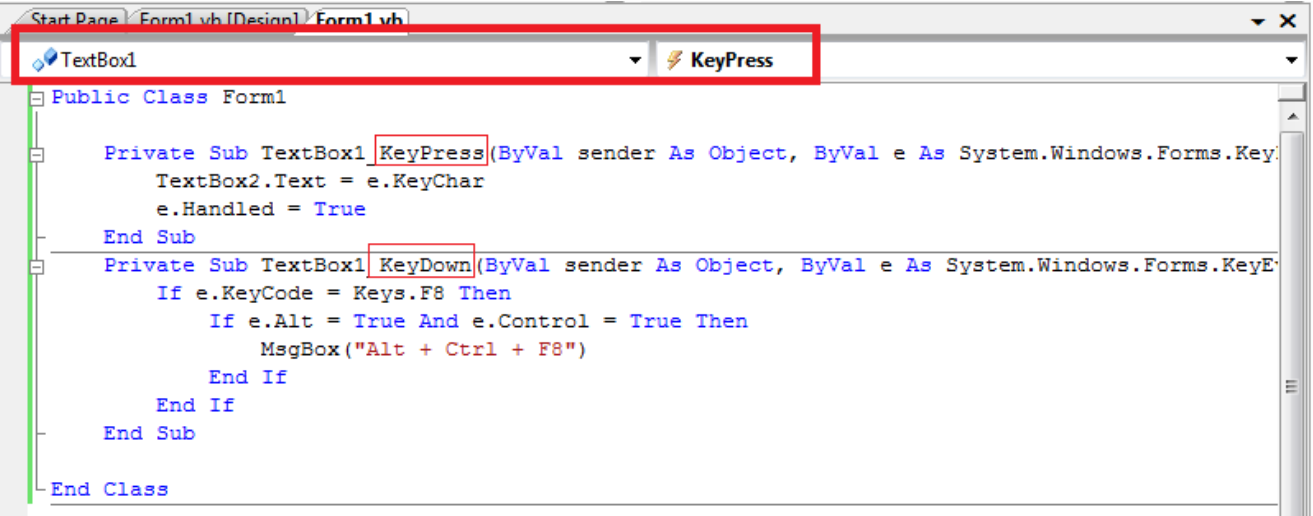

 Private Sub TextBox1\_KeyPress TextBox2.Text = e.KeyChar e.Handled = True End Sub Private Sub TextBox1\_**KeyDown** If e.KeyCode = Keys.F8 Then If e.Alt = True And e.Control = True Then MsgBox("Alt + Ctrl + F8") End If End If End Sub

#### - الحد **MouseWheel**:

يحدث اثناء تحريك عجلة الفأرة ويتم تنفيذ الأوامر والتعليمات المكتوبة فيه في ذلك الحين

#### - الحد **MouseMove**: يحدث اثناء وضع المؤشر فوق الأداة ويتم تنفيذ الأوامر والتعليمات المكتوبة فيه في ذلك الحين

#### - الحد **MouseLeave**:

يحدث اثناء ترك (مغادرة) المؤشر للأداة ويتم تنفيذ الأوامر والتعليمات المكتوبة فيه في ذلك الحين.

#### - الحد **DoubleClick** :

يحدث اثناء النقر المزدوج على الأداة ويتم تنفيذ الأوامر والتعليمات المكتوبة فيه في ذلك الحين.

#### - الحد **TextChanged**:

يحدث اثناء الكتابة او تغيير النص ويتم تنفيذ الأوامر والتعليمات المكتوبة فيه في ذلك الحين.

#### - الحد **SelectedIndexChanged**:

يحدث عند اختيار احدي الخيارات في ComboBox ويتم تنفيذ الأوامر والتعليمات المكتوبة فيه في ذلك الحين.

## - الحد **CheckedChanged**:

يحد اثناء تغيير حالة األدوات **CheckBox** و **RadioButton** وييم تن يل األوامر واليعليمات المكتوبة فيه في ذلك الحين.

#### - الحد **FormClosing**:

يحد اثناء أغال اال ار **Form** وييم تن يل األوامر واليعليمات المنيوبة في في كلأ الحين.

#### - الحد **FormClosed**:

يحد عند أغال اال ار **Form** وييم تن يل األوامر واليعليمات المنيوبة في في كلأ الحين.

# **التفاعل مع المستخدم**

**عناصر التفاعل مع المستخدم:**

## **صندوق الرسائل MsgBox**

هو عبار عن مربع حوار يعرض الرسائل للمستخدم وله طريقتان :

- **الطريقة الثابتة** الصيغة العامة ل ا :

("العنوان" ,الشكل + االزرار + االيقونة ,"نص الرسالة")MsgBox

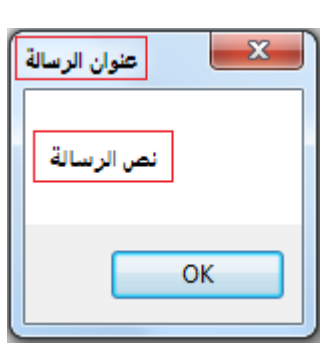

### **MsgBoxStyle**

تستخدم للتحكم في اتجاه الرسالة ونوع الأزرار الموجودة بداخلها وكذلك الرمز المستخدم مع الرسالة، ويتم الربط بين "عدة عناصر " باستخدام أداة (+). :

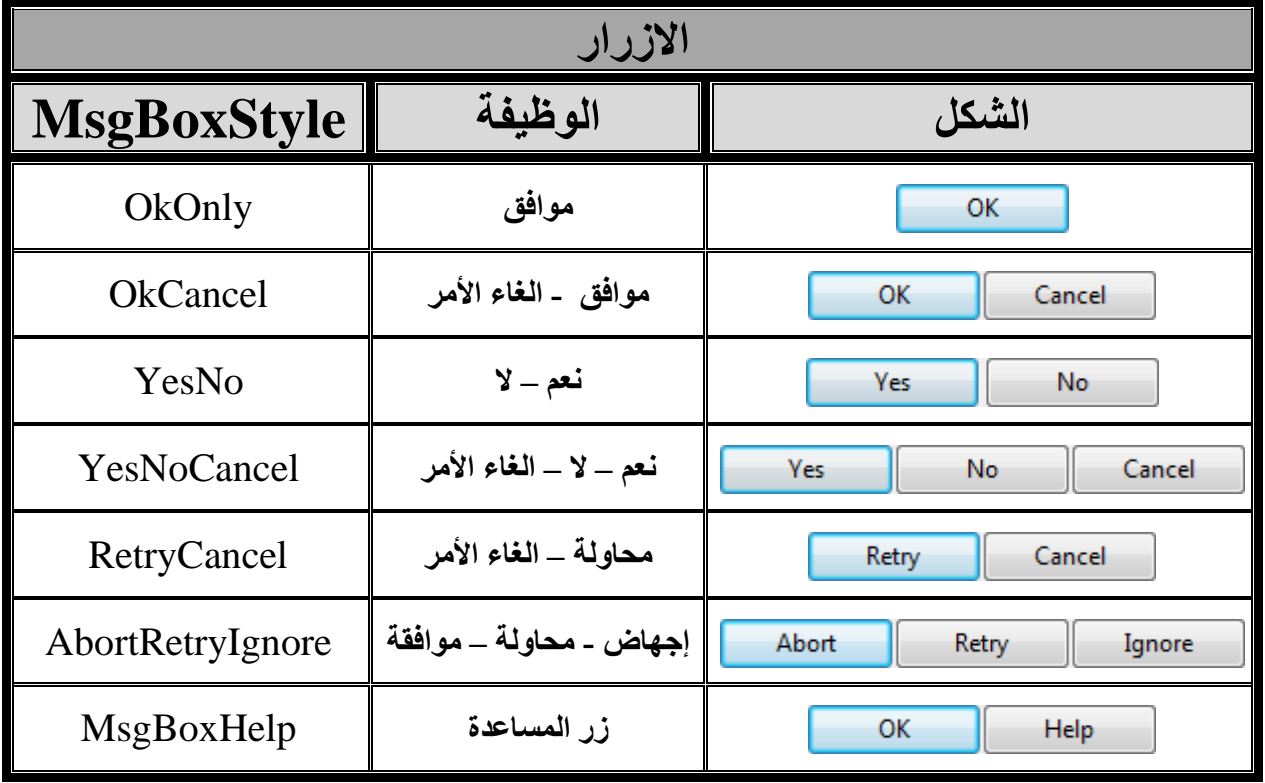

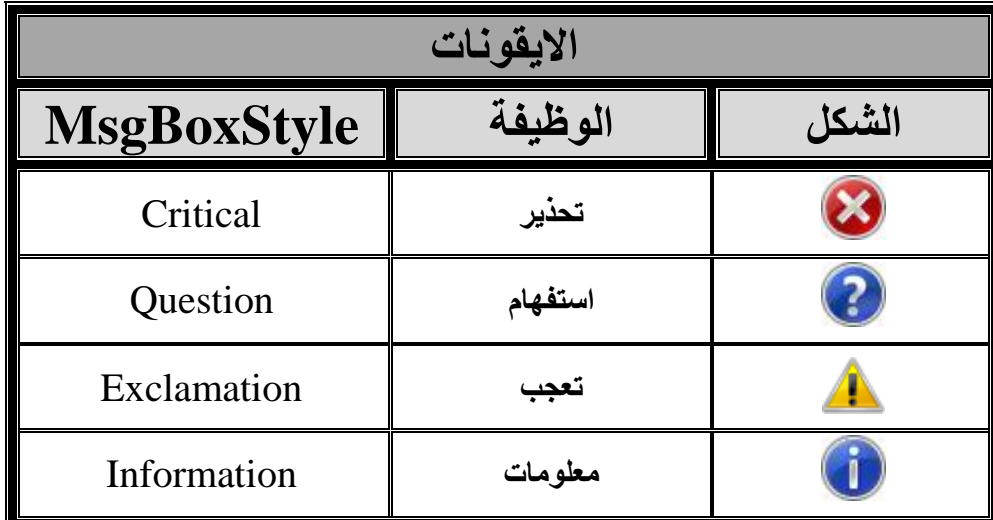

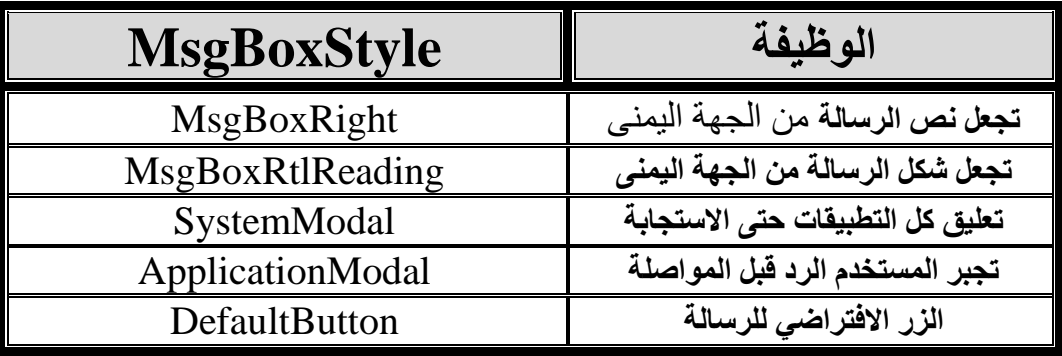

- **طريقة المتغير من نوع** MsgboxResult ، الصيغة العامة ل ا:

Dim m As MsgBoxResult

 $m = MsgBox$ ("العنوان" , شكل الرسالة ,"نص الرسالة") حيث **m** ميغير يأ ل زر الـMsgboxResult كاالتي:

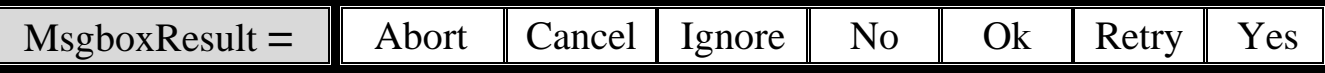

ه**ثال :** إظهار رسالة تأكيد (نعم او لا ) مع ايقونة الاستفهام ، للخروج من البرنامج عند النقر على الزر .

Private Sub Button1\_Click

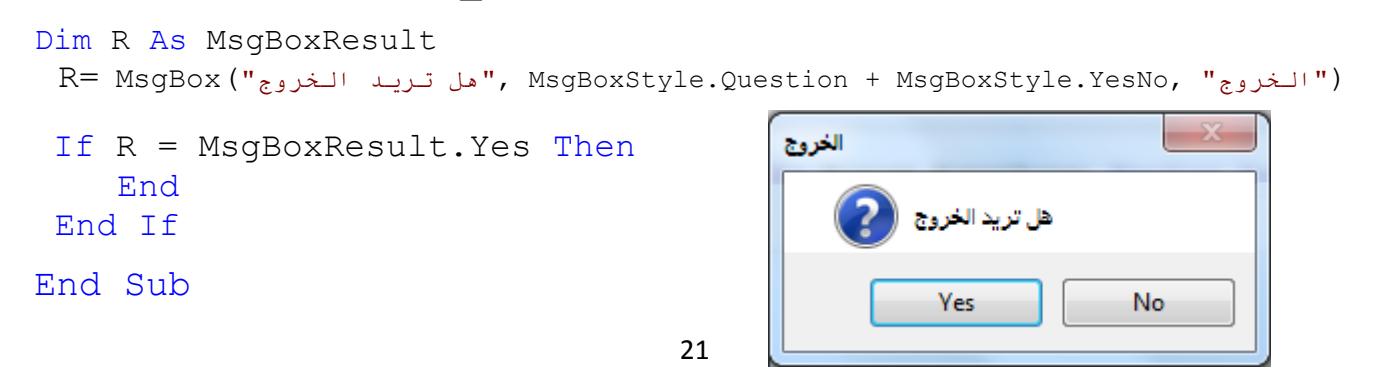

- **طريقة المتغير من نوع رقم ،** الصيغة العامة ل ا:

Dim m As Integer

 $m = MsgBox$ ("العنوان" , شكل الرسالة ,"نص الرسالة") - حيث **m** ميغير يأ ل قيم الـMsgboxStyle كاالتي:

يمكن تحديد زر الرسالة او الشكل والايقونة عن طريق رقم حسب الجدول التالي :

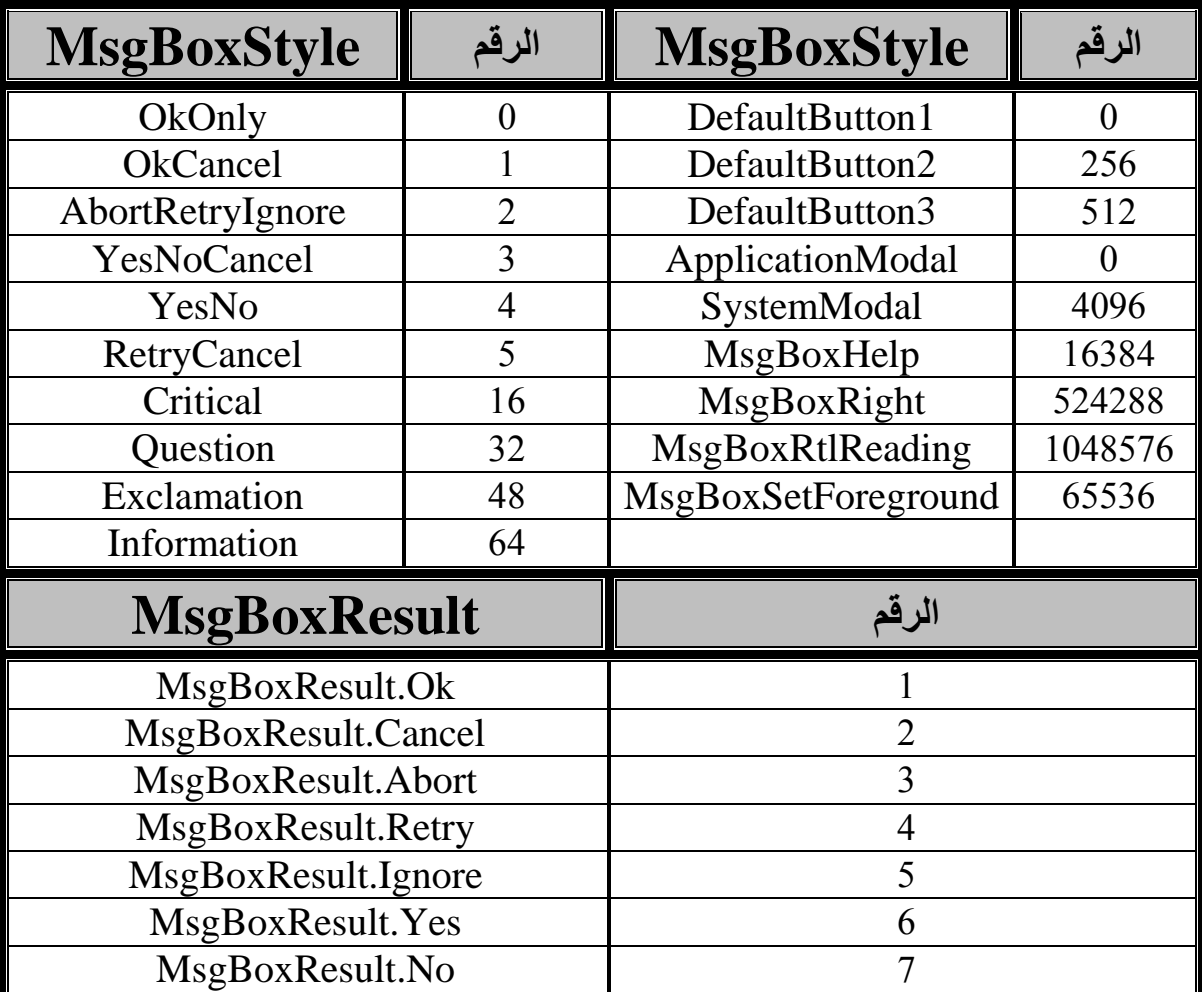

**مثال :** اة ار رسالة تأكيد )نعم او ال ( م ايقونة االسي ام ، للخروج من البرنامج عند النقر على الةر **.**

22

Private Sub Button1\_Click

```
Dim m As Integer
 R= NsgBox(T_{c} - 1)" الخروج", 32 + 4 , "هل تريد الخروج")
 If R = 6 Then
      End
 End If
End Sub
```
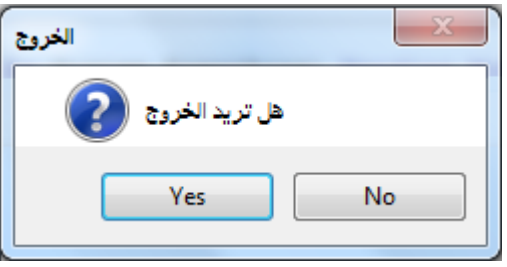

يمكن الجمع بين قيم الازرار والايقونات معاً : مثلاً في المثال السابق ايقونة الاستفهام = 4 وزر ( نعم / لا )=32 نجمع القيمتين معا لتصبح (36) وتكون الرسالة كاالتي : Private Sub Button1\_Click Dim m As Integer  $R=$  MsgBox ("الخروج", 36 ,"هل تريد الخروج") الخروج If  $R = 6$  Then End هل تريد الخروج End If End Sub Yes No

- للنيابة عدة اسطر في صندو الرسالة نسيخدم **vbCrLf** م معامل ربط النص & كاألتي :

("البرمجة الشيئية" 46, , "الفصل الثالث" & vbCrLf" & قسم الحاسوب")MsgBox

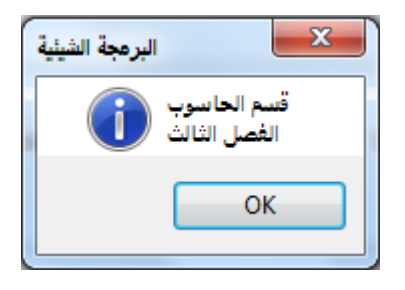

## **صندوق اإلدخال InputBox**

هو عبار عن صندوق لإدخال البيانات اثناء تشغيل البرنامج، يحتوي على صندوق نص للإدخال وزرين (موافق / إلغاء الامر ) ، الصيغة العامة له :

("القيمة االفتراضية" ,"العنوان" ,"نص الرسالة")InputBox

مثلا في حال ادخال بيان من نو ع تكون الصيغة كالأتي :

Dim S As String S =InputBox ("القيمة الافتراضية", "العنوان", "نص الرسالة")

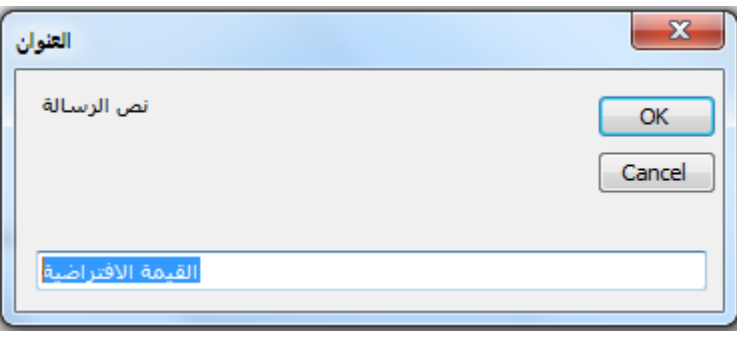

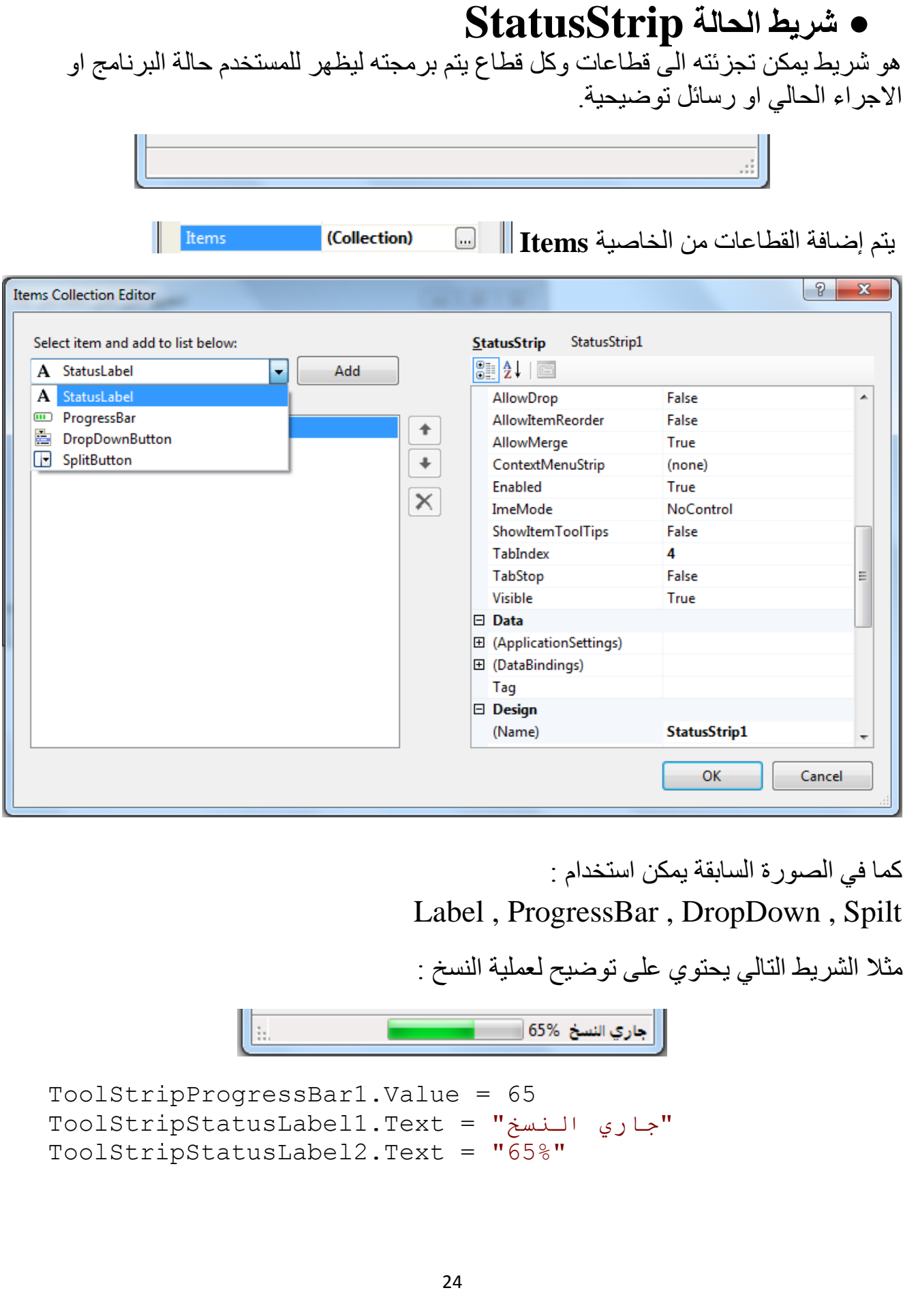

**الفصل الثالث:** حاسوب ) البرمجة الشيئية باستخدام **2005 NET.VB** ) **إعداد:** أحمد محمد العربي األنصاري **مربع الحوار فتح OpenFileDialog**   $\mathbf{x}$ Open  $\bigodot$ Desktop >  $\frac{1}{2}$   $\frac{1}{2}$ Search Desktop م  $\frac{28}{20}$   $\bullet$   $\qquad$   $\Box$ Organize  $\blacktriangledown$ New folder  $\circledcirc$  $\overline{\phantom{a}}$ **X** Favorites 릐 Desktop **D** Downloads Ahmed Computer Libraries Homegrou Network **图 Recent Places** p **Coogle Drive 整 Dropbox** Select a file BlackBerry  $C++$  By Google Google Moborobo to preview. **YOGISOFT** Desktop **Books** Chrome **Exp** Libraries Software Downloade Documents r Music Pictures **E** Videos TurboC<sub>7</sub> Ncesoft Tango Video **Flip Book RTL8187** Download Maker Wireless Capture **R** Homegroup File name: OpenFileDialog1 Open Cancel

هو عبارة عن صندوق حوار لفتح الملفات يستخدم لاختيار الملفات بجميع أنواعها ويمكن تخصيصه لفتح أنواع محدد من الملفات بالخاصية Filter،وتحديد اسم الملف بالخاصية FileName، ويظهر باألمر ShowDialog، كاألتي :

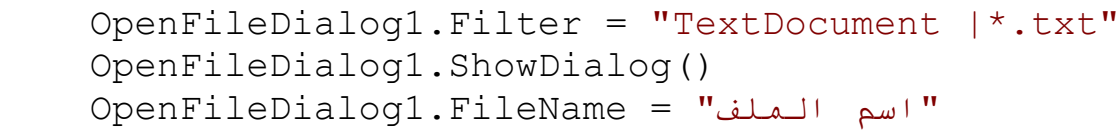

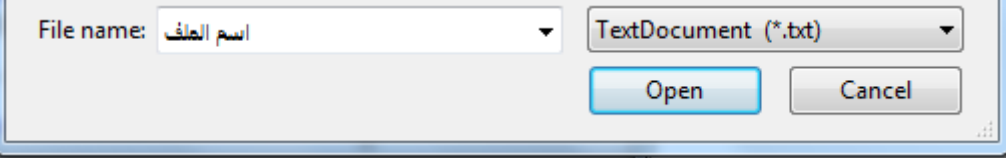

# **مربع الحوار الحفظ SaveFileDialog**

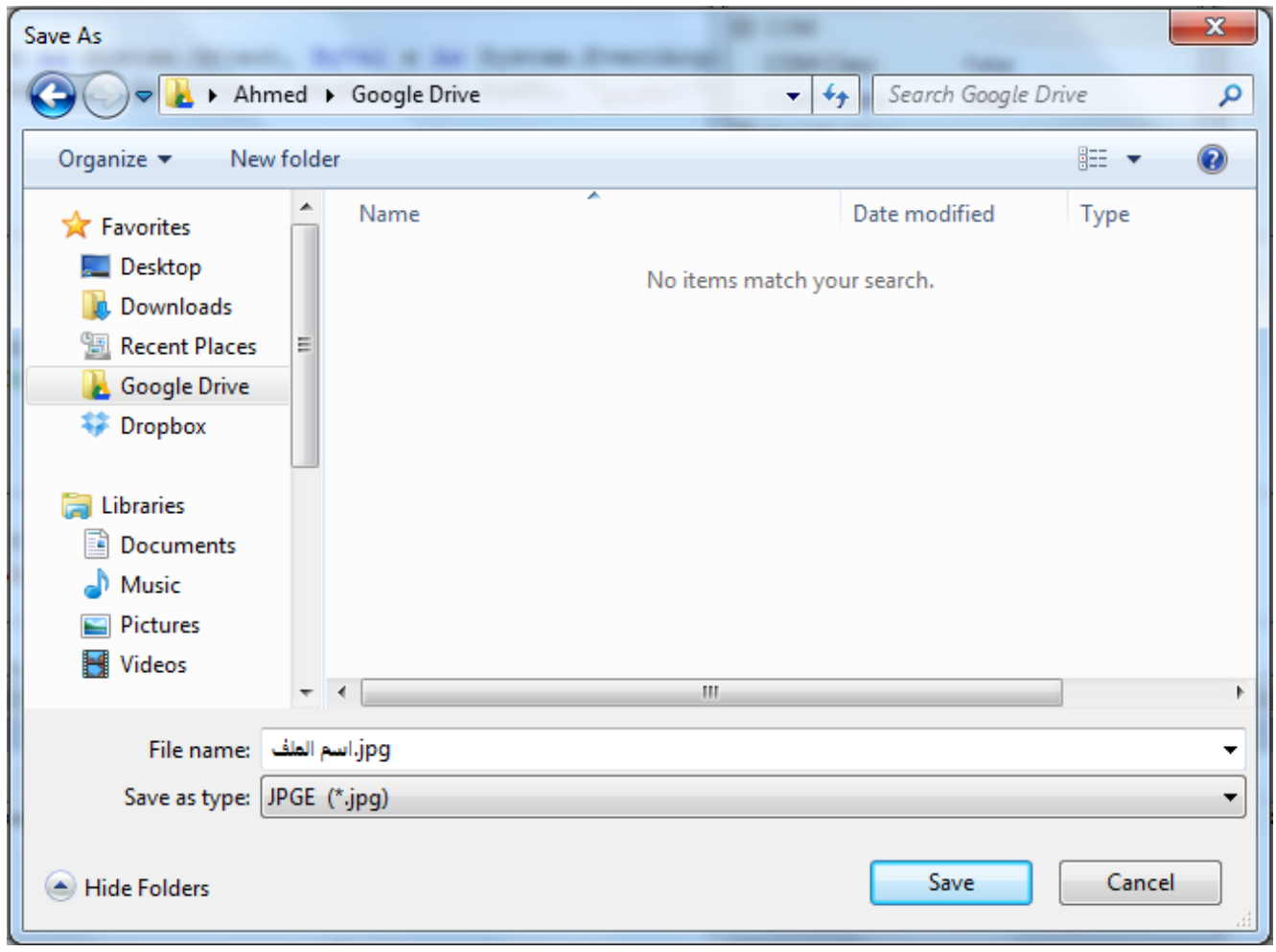

هو عبارة عن صندوق حوار لحفظ الملفات بجميع أنواعها ويمكن تخصيصه لحفظ أنواع محدد من الملفات بالخاصية Filter،وتحديد اسم الملف بالخاصية FileName، ويظهر بالأمر ShowDialog، كالأتي :

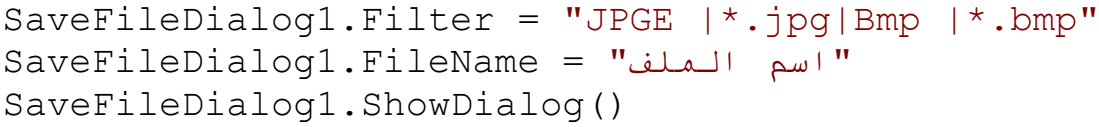

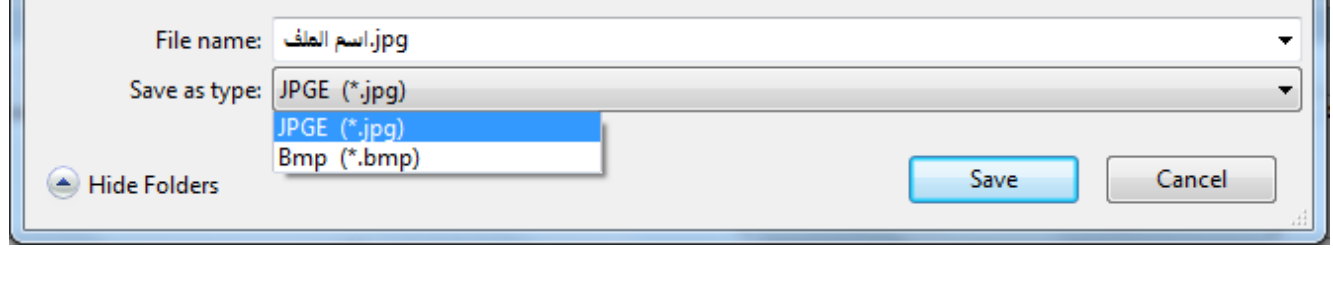

## **مربع الحوار الخط FontDialog**

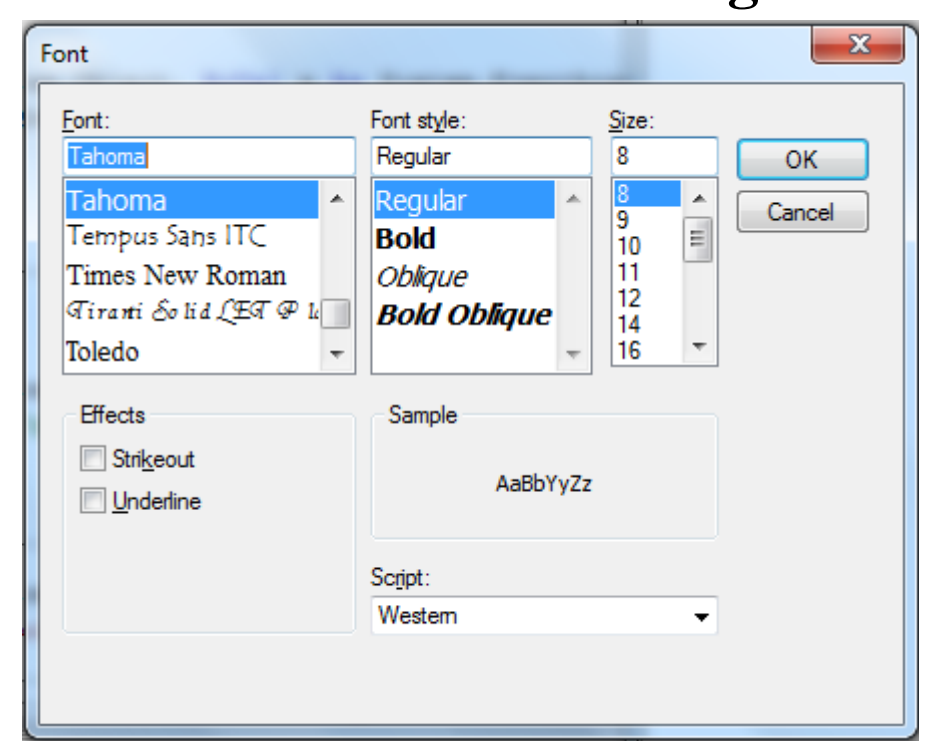

هو عبارة عن صندوق بـه أنـواع الخطـوط المتـوفرة فـي الجهـاز ، يمكن اختيـار الخـط والتنسيق المناسب والحجم ويتم تحديد التنسيق بالخاصية Font ويظهر بالأمر ShowDialog، كالاتي : FontDialog1.ShowDialog()

TextBox1.Font = FontDialog1.Font

## **مربع الحوار اللون ColorDialog**

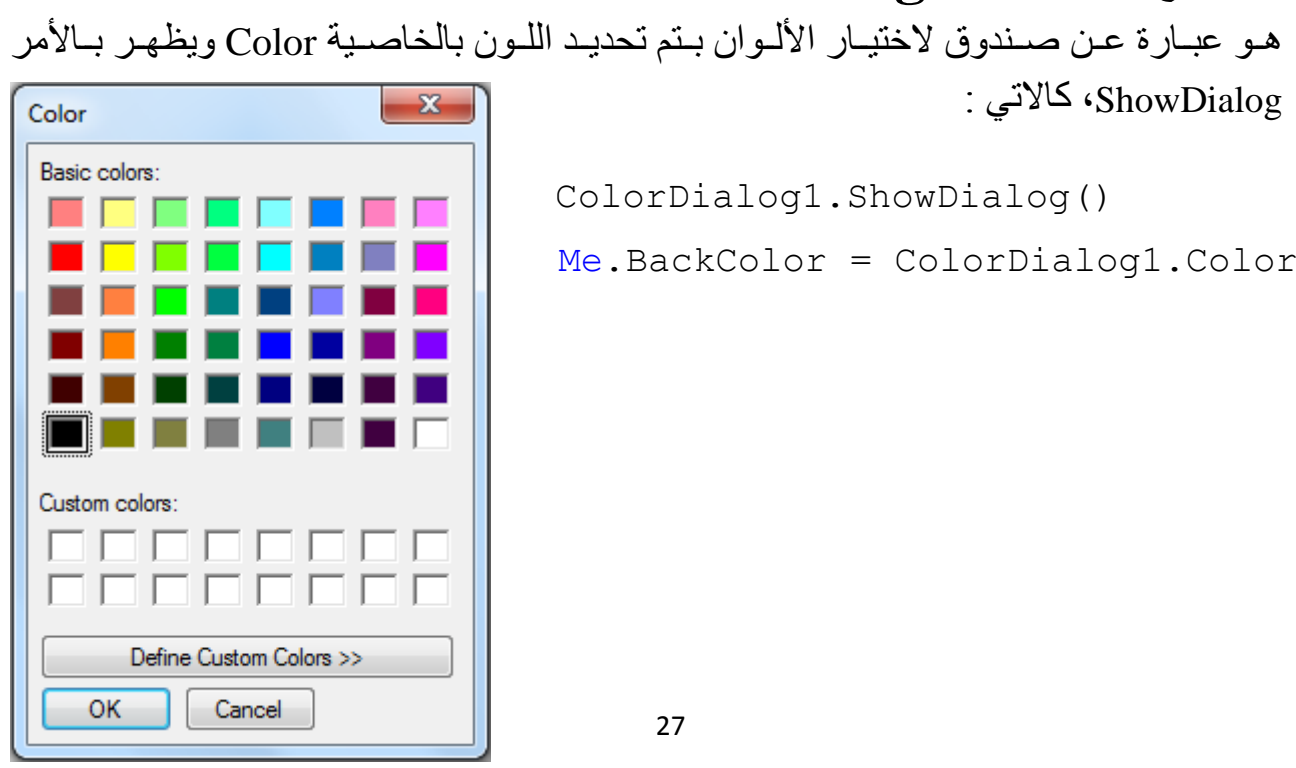

# **تطبيقات عملية :** قم بءنشاء مشروج جديد باسم )**OOP**)

**خصائص األدوات** Properties

**التطبيق األول )** <sup>1</sup>Form**)** برنامج لتغير لون الخلفية للفورم حسب اختيار اللون من صندوق الاختيار وإضافة خيار للون أخر عن طريق الزر وتغيير خاصية النص ولون الخط لعارض العنوان Label.

- **التصميم** : قم بءضافة األدوات االتية ) (4)Button,)1(ComboBox,)2(Label ) لل ورم كاالتي :

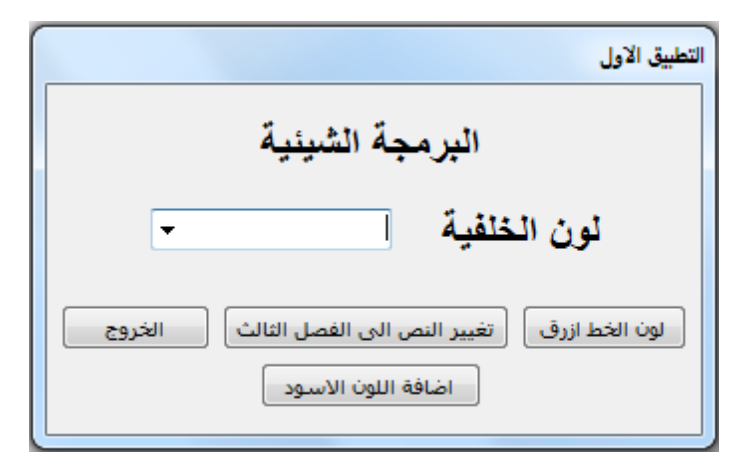

قم بضبط الخصائص الأدوات كالاتي**:** 

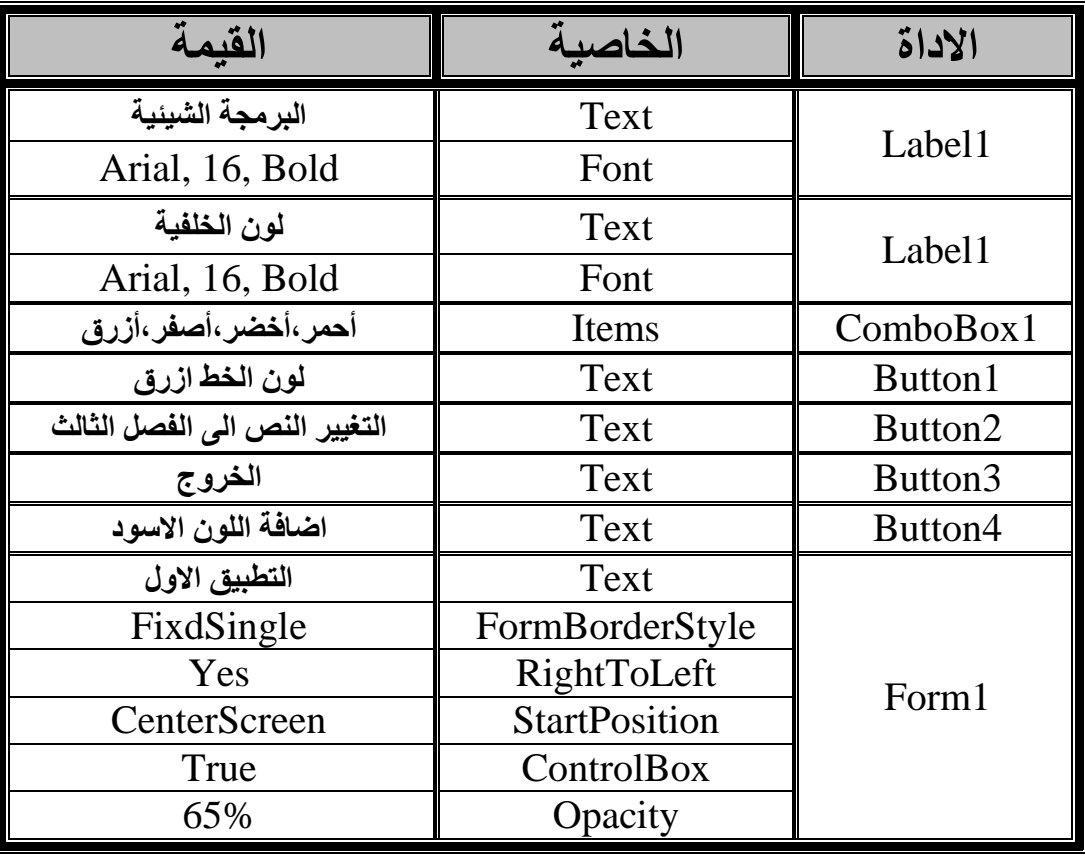

```
- برمجة التطبيق االول
```

```
Private Sub ComboBox1_SelectedIndexChanged
         If ComboBox1.SelectedIndex = 0 Then
             Me.BackColor = Color.Red
         ElseIf ComboBox1.SelectedIndex = 1 Then
             Me.BackColor = Color.Green
         ElseIf ComboBox1.SelectedIndex = 2 Then
             Me.BackColor = Color.Yellow
         ElseIf ComboBox1.SelectedIndex = 3 Then
             Me.BackColor = Color.Blue
         ElseIf ComboBox1.SelectedIndex = 4 Then
            Me.BackColor = Color.Black
         End If
     End Sub
     Private Sub Button1_Click Handles Button1.Click
         Label1.ForeColor = Color.Blue
         Label2.ForeColor = Color.Blue
     End Sub
     Private Sub Button2_Click Handles Button2.Click
        Label1.Text = "right الفصل الثالث"
     End Sub
     Private Sub Button3_Click Handles Button3.Click
         Me.Close()
     End Sub
     Private Sub Button4_Click Handles Button4.Click
         ComboBox1.Items.Add("اسود("
     End Sub
```
## Events and Methods **وطرق االحداث**

#### **التطبيق الثاني**

التحكم في ادخال الاحرف عن طريق الحدث KeyPress وأغلاق البرنامج بالمفتاح F4 عن طريق الحدث KeyDown، وايضاً استخدام الـMethods لإظهار وإخفاء الفورم ومسح البيانات.

- **التصميم** : قم بءضافة 3Form, 2Form

**2Form** قم بءضافة األدوات االتية:

)Label(5),ComboBox(1),Button(3),MaskedTextBox(1),RadioButton(2),TextBox(2))

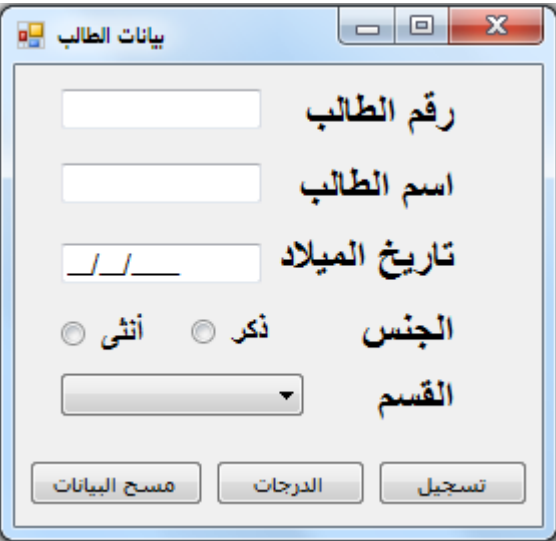

**3Form** قم بءضافة األدوات االتية: ( (3)TextBox ,) 3(Button ,) 1(ComboBox ) كاألتي :

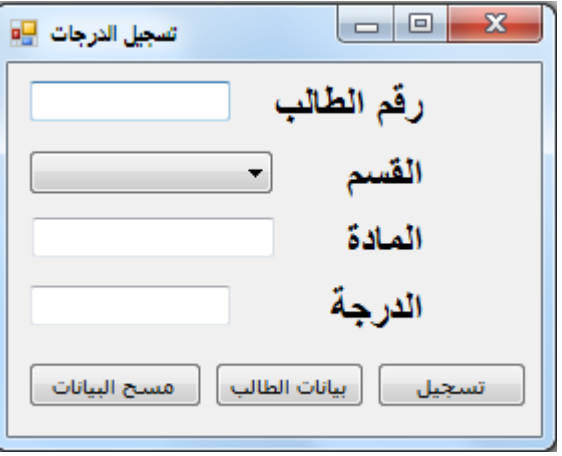

## **قم بضبط الخصائص األدوات كاالتي:**

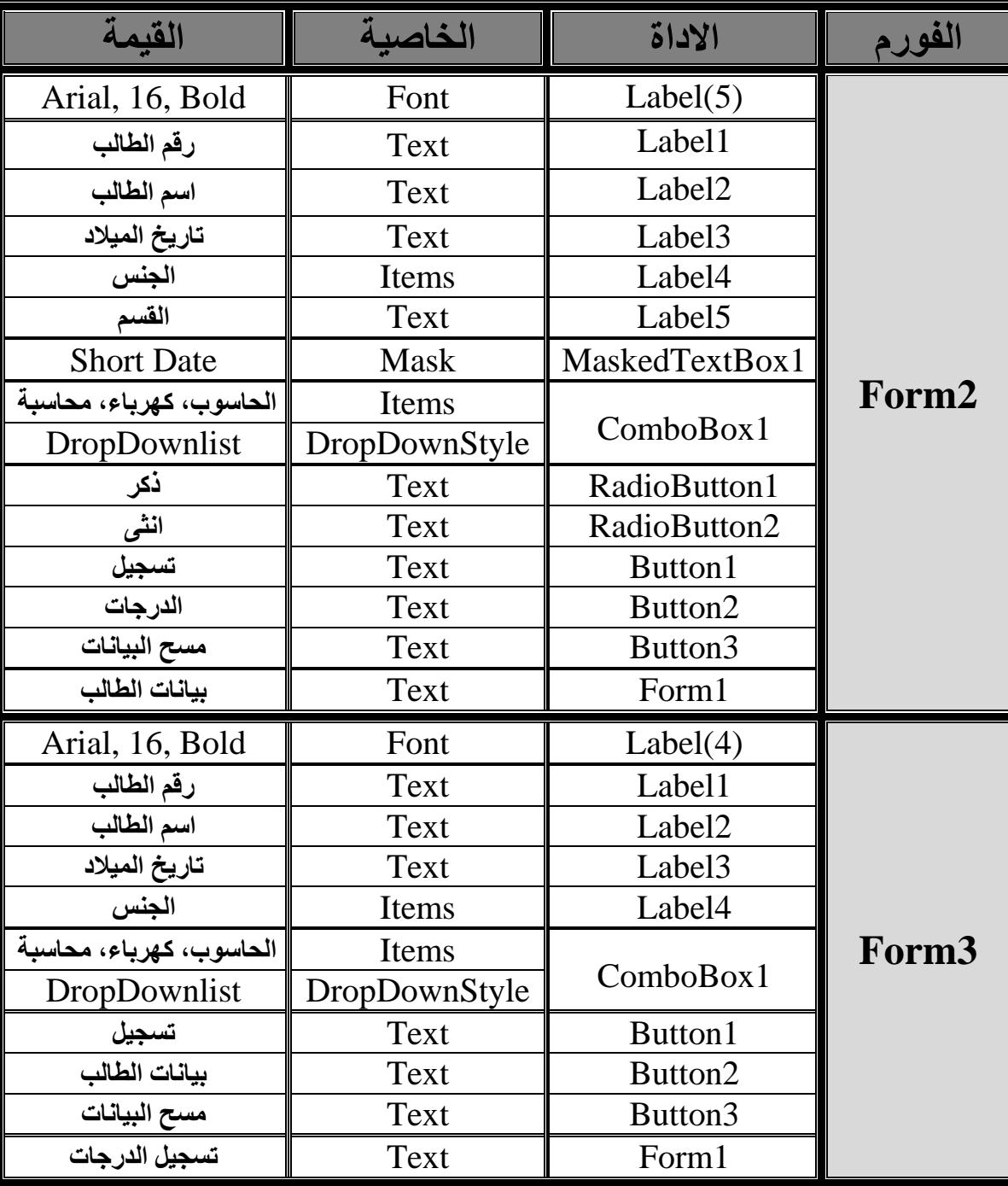

#### **- برمجة التطبيق الثاني 2Form**

```
Private Sub TextBox1_KeyPress
         Select Case e.KeyChar
              Case "0" To "9", "€"
              Case Else
                  e.Handled = True
         End Select
End Sub
Private Sub TextBox2_KeyPress
    Select Case e.KeyChar
      Case ", "Co" <sub>2</sub>", "€", " "
       Case "a" To "z"
       Case "A" To "Z"
       Case Else
           e.Handled = True
    End Select
End Sub
ت<br>ا
Private Sub Button2_Click
      Form3.Show()
      Me.Hide()
End Sub
Private Sub Button3_Click
     TextBox1.Clear()
     TextBox2.Clear()
     MaskedTextBox1.Clear()
     ComboBox1.Text = ""
End Sub
Private Sub Form2_KeyDown
  Select Case e.KeyCode
      Case Keys.F4
        End
  End Select
End Sub
```

```
- برمجة التطبيق الثاني 3Form
 Private Sub Button3_Click
      TextBox1.Clear()
     ComboBox1.Text = ""
     TextBox2.Clear()
      TextBox3.Clear()
 End Sub
 Private Sub TextBox1_KeyPress
      Select Case e.KeyChar
          Case "0" To "9", "€
          Case Else
               e.Handled = True
     End Select
 End Sub
 Private Sub TextBox2_KeyPress
      Select Case e.KeyChar
         Case \mathbf{u} \cdot \mathbf{u} to \mathbf{u} \cdot \mathbf{u}, \mathbf{u} \in I, \mathbf{u} \cdot \mathbf{u}Case "a" To "z"
          Case "A" To "Z"
          Case Else
               e.Handled = True
     End Select
 End Sub
 Private Sub TextBox3_KeyPress
      Select Case e.KeyChar
          Case "0" To "9", "€
          Case Else
               e.Handled = True
     End Select
 End Sub
 Private Sub Button2_Click
      Form2.Show()
     Me.Hide()
 End Sub
 Private Sub Form3_KeyDown
    Select Case e.KeyCode
       Case Keys.F4
      End
    End Select
 End Sub
```
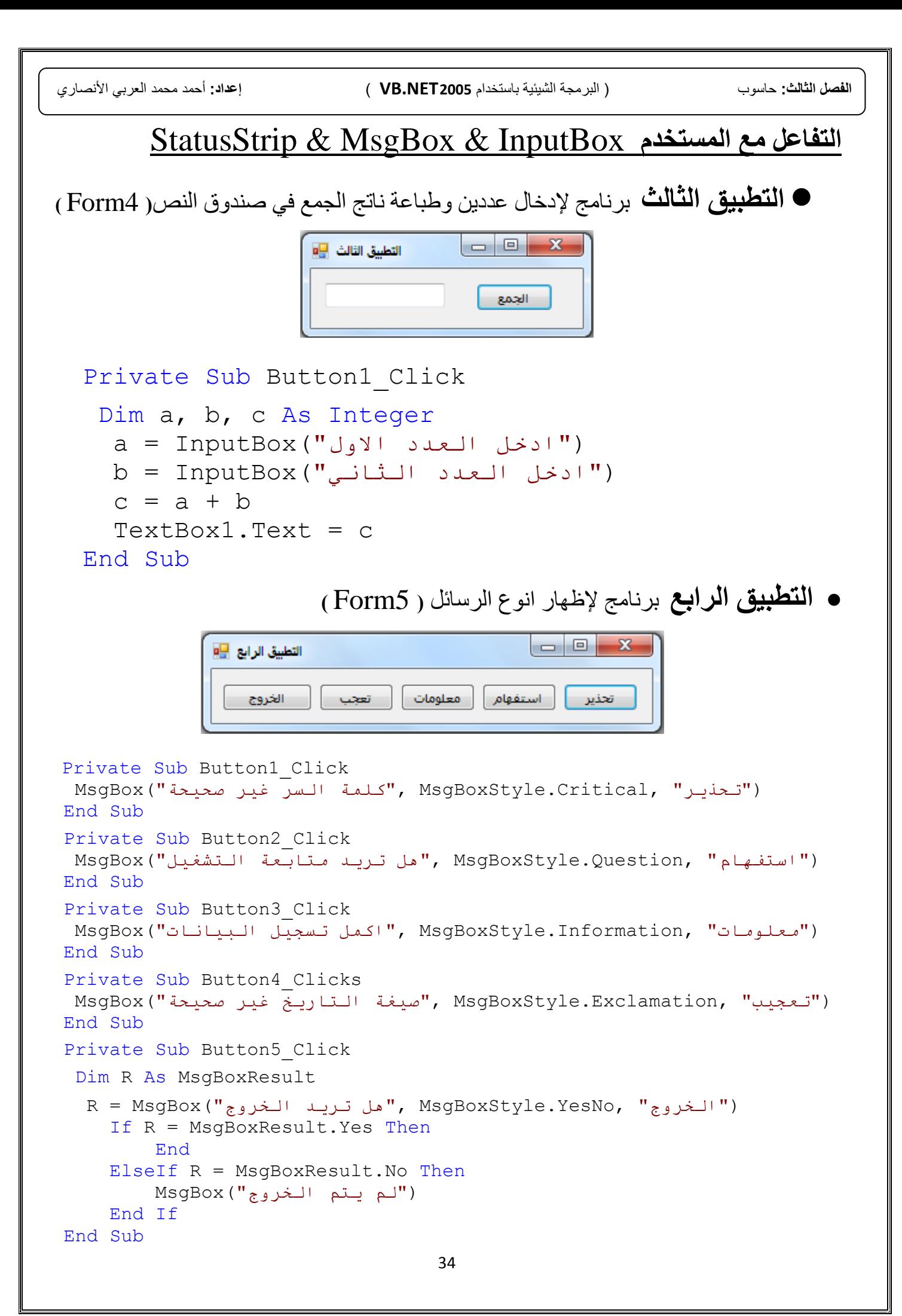

ا**لتطبيق الخـامس** برنـامج للتسجيل في قطاعـات شريط الحالـة مـع استخدام الأداة Timer أيضا سنستخدم Timer لتحريك الأدوات بالخصــائص Left-Right، وايضــاّ منـع المستخدم من الضغط على الزر باستخدام الحدث MouseMove وأيضاً اغلاق الفورم في مدة 5 ثواني.

- **التصميم** : قم بءضافة **6Form** واض الي األدوات االتية:

Label(1) Timer(3), Button(3), TextBox(1), StatusStrip(ToolStriplabel(2))

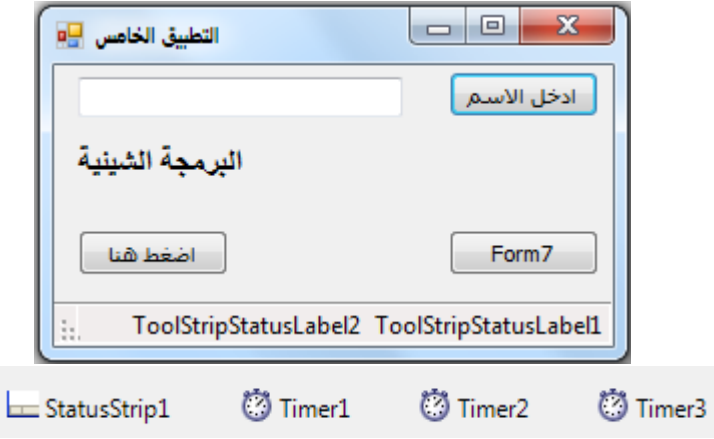

#### **7Form** قم بءضافة األدوات االتية: (1)Timer) 3(Label

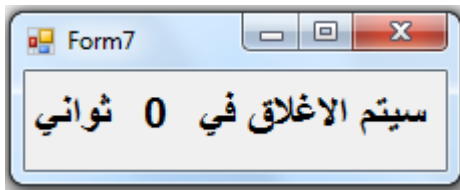

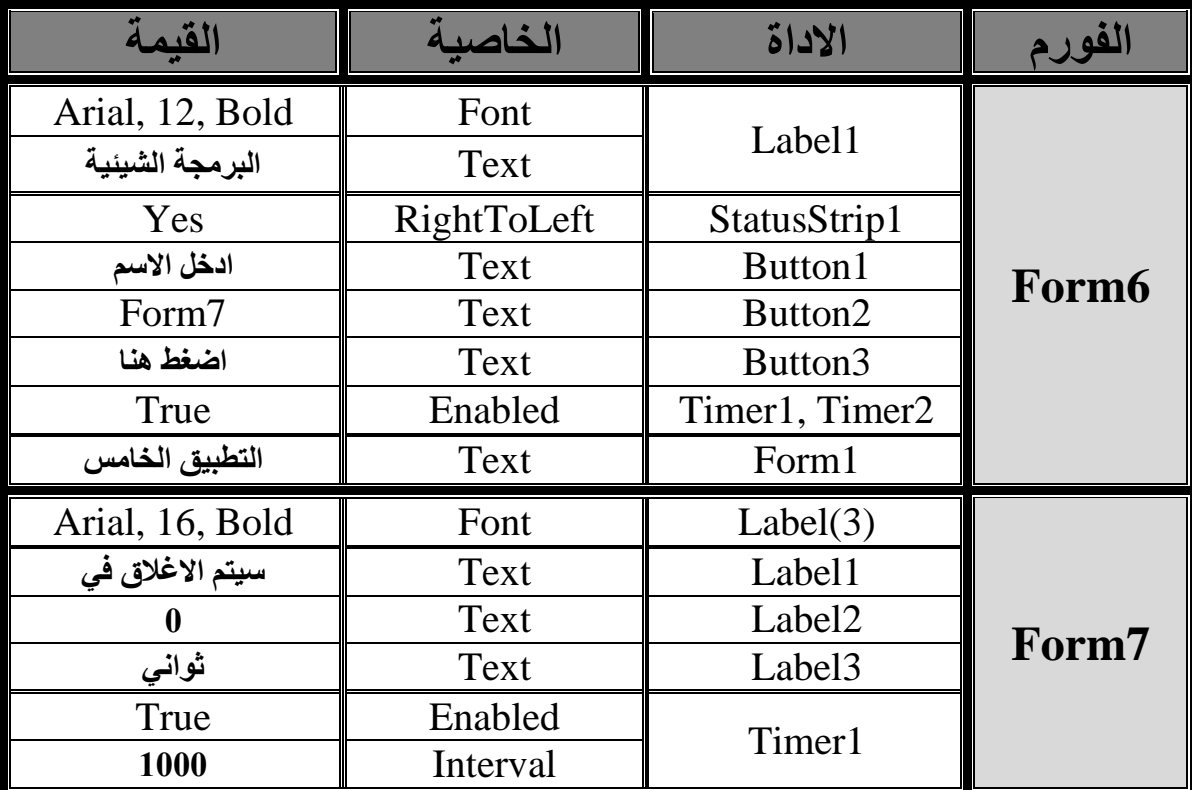

#### **- برمجة التطبيق الخامس 6Form**

```
36
 Private Sub Button1_Click
      Dim name As String
     name = InputBox("with 'new'')TextBox1.Text = nameToolStripStatusLabel2.Text = "تم التسجيل"
 End Sub
 Private Sub Button3_MouseMove MouseMove الحدث 
Button3. Left = Button3. Left + 100 And Button3. Right - 100
End Sub
 Private Sub Button2_Click
    Form7.Show()
 End Sub
 Private Sub Timer1_Tick
    ToolStripStatusLabel2.Text = Now
 End Sub
 Private Sub Timer2_Tick
    Label1.Left += 10 If Label1.Left = 200 Then
        Timer2.Stop()
        Timer3.Start()
        End If
   End Sub
   Private Sub Timer3_Tick
    Label1.Left - = 10 If Label1.Left = 0 Then
         Timer3.Stop()
         Timer2.Start()
         End If
   End Sub
                                 - برمجة التطبيق الخامس 7Form
Private Sub Timer1_Tick
  Label2.Text += 1 If Label2.Text = "5" Then End
End Sub
```
#### **استخدام مربعات الحوار** Dailog

ا**لتطبيق السادس** برنامج (المفكرة) لفتح وحفظ الملفات النصية وتعديل الخط واللون

ا<mark>لتصميم</mark>: قم بإضافة **Form8** واضف اليه الأدوات الاتية:

MenuStrip, RishTextBox , OpenFileDialog ,SaveFileDialog , ColorDialog , FontDialog

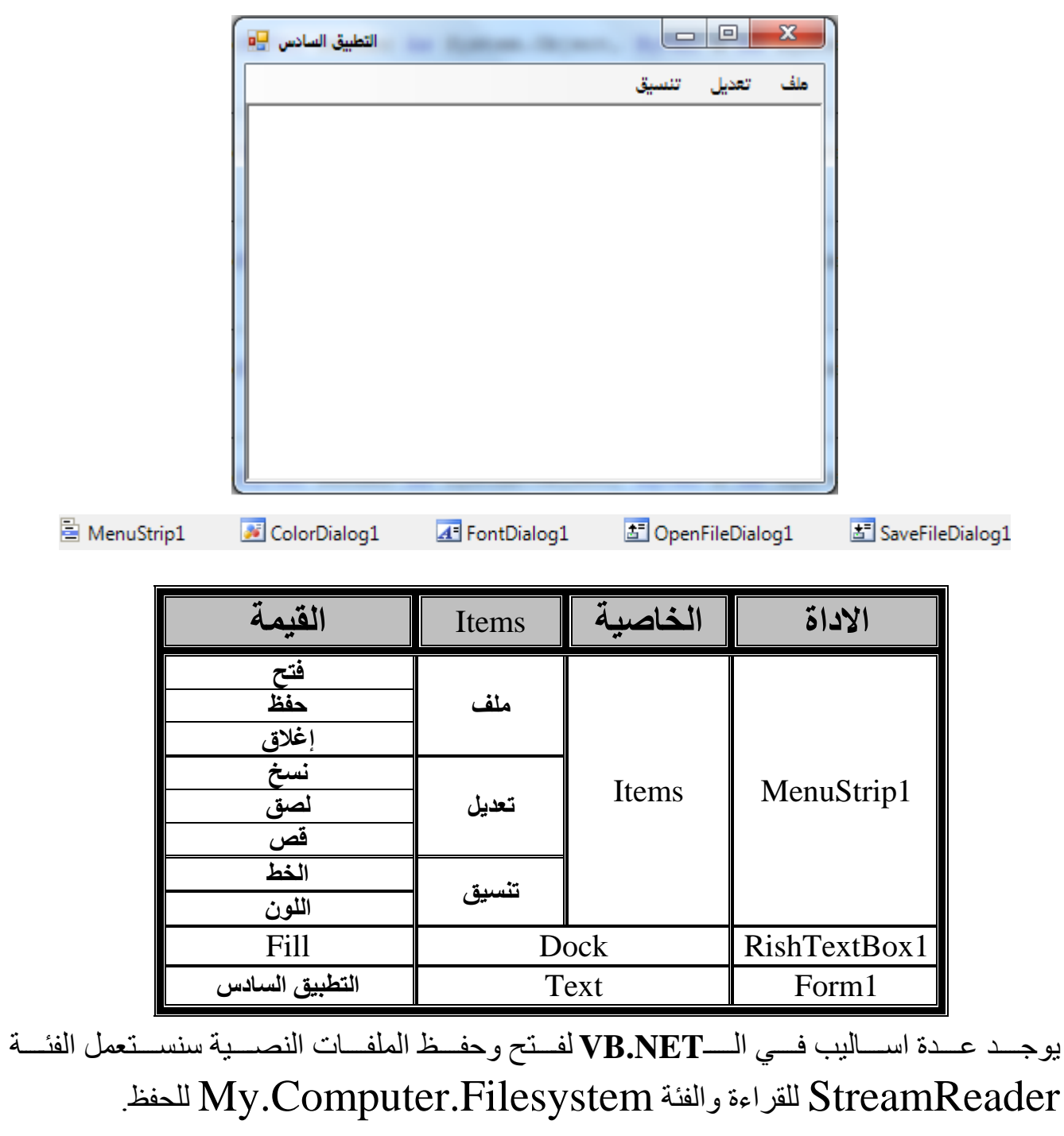

يتم استخدام الفئة StreamReader بإضافة المكتبة IO كالاتي:

Imports System.IO

```
- برمجة التطبيق السادس
```

```
Imports System.IO
Public Class Form8
Private Sub فتح ToolStripMenuItem Click
OpenFileDialog1.Filter = "Text Documents(*.txt)|*.txt|All Files(*.*)|*.*"
 OpenFileDialog1.ShowDialog()
End Sub
Private Sub حفظ ToolStripMenuItem Click
 SaveFileDialog1.Filter = "Text Documents(*.txt)|*.txt|All Files(*.*)|*.*"
 SaveFileDialog1.ShowDialog()
End Sub
Private Sub إغلاق ToolStripMenuItem Click
   End
End Sub
Private Sub الخط ToolStripMenuItem Click
   FontDialog1.ShowDialog()
   RichTextBox1.Font = FontDialog1.Font
End Sub
Private Sub اللون ToolStripMenuItem Click
    ColorDialog1.ShowDialog()
    RichTextBox1.ForeColor = ColorDialog1.Color
End Sub
Private Sub تسخ ToolStripMenuItem Click
    My.Computer.Clipboard.SetText(RichTextBox1.Text)
End Sub
Private Sub الصقToolStripMenuItem Click
    RichTextBox1.Text = My.Computer.Clipboard.GetText
End Sub
Private Sub تقم ToolStripMenuItem Click
    My.Computer.Clipboard.SetText(RichTextBox1.Text)
    RichTextBox1.Clear()
End Sub
Private Sub OpenFileDialog1_FileOk
   Dim s As StreamReader
       s = New StreamReader(OpenFileDialog1.FileName)
       RichTextBox1.Text = s.ReadToEnd
       s.Close()
       RichTextBox1.Select(0, 0)
End Sub
Private Sub SaveFileDialog1_FileOk
  My.Computer.FileSystem.WriteAllText(SaveFileDialog1.FileName, RichTextBox1.Text, True)
End Sub
End Class
```
ا**لتطبيق السابع** برنامج الالة الحاسبة

- **التصميم** قم بءضافة األدوات Label ,RishTextBox,)3(Button كما في الصورة االتية : يوضع Label1 داخل RishTextBox على اليسار ويكون النص فيه فراغ

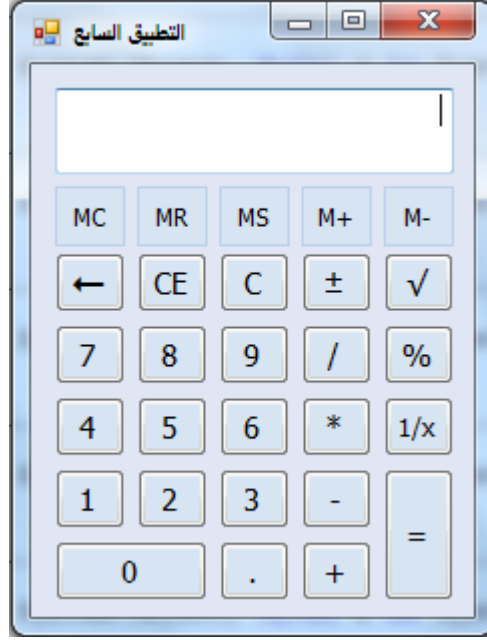

**قم بضبط الخصائص األدوات كاالتي:**

| القيمة                | الخاصية          | الاداة              |
|-----------------------|------------------|---------------------|
| <b>MC</b>             | Text             |                     |
| Flat                  | FlatStyle        | Button1             |
| <b>MR</b>             | Text             | Button2             |
| Flat                  | FlatStyle        |                     |
| <b>MS</b>             | Text             | Button3             |
| Flat                  | FlatStyle        |                     |
| $M+$                  | Text             | Button4             |
| Flat                  | FlatStyle        |                     |
| $M-$                  | Text             | Button <sub>5</sub> |
| Flat                  | FlatStyle        |                     |
| كما في الصورة السابقة | <b>Text</b>      | Button $(6-28)$     |
| التطبيق السابع        | Text             | Form1               |
| بدون نص (فارغ)        | <b>Text</b>      | Label1              |
| 243, 230, 224         | <b>BackColor</b> | كل الازرار والفورم  |

نحتاج الى ثلاثة متغيرات للقيم الأولى والثانية والنتيجة ،وأيضا متغير اخر لتحديد العملية الحسابية ونحتاج متغير لتخزين أي القيمة في الذاكرة .

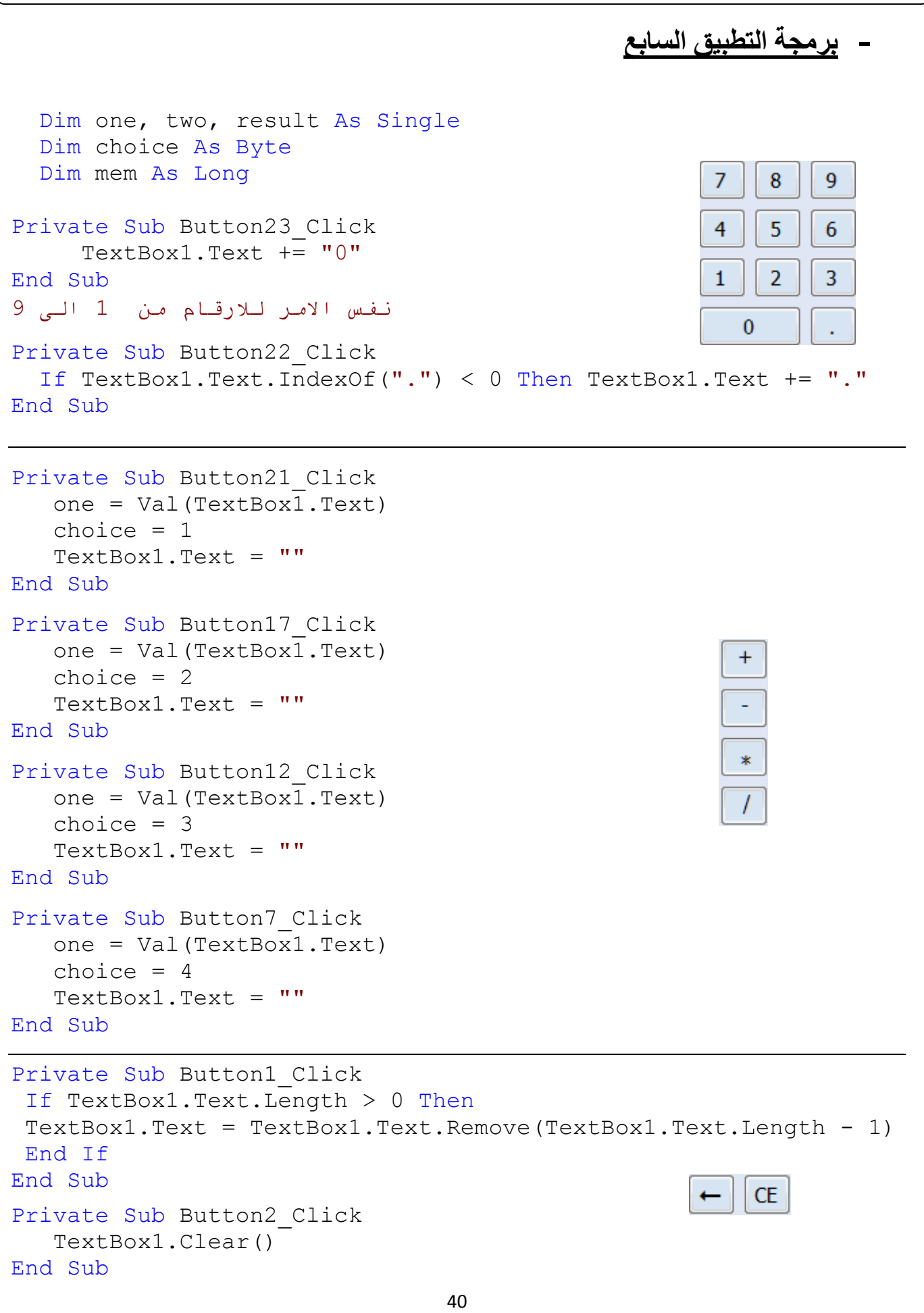

```
- تابع لبرمجة التطبيق السابع
Private Sub Button3_Click
   TextBox1.Clear()
  one = 0C.
  two = 0result = 0End Sub
Private Sub Button16_Click
 two = Val(TextBox1.Text)
   Select Case choice
     Case 1
      result = one + two
      one = result
     Case 2
     result = one - two
      one = result
     Case 3
                                                       =result = one * two one = result
     Case 4
        If two <> 0 Then
          result = one + two one = result
        Else
   MsgBox("خطأ" ,MsgBoxStyle.Critical, "الا يمكن القسمة على صفر")
          one = 0two = 0result = 0 End If
  End Select
     TextBox1.Text = resultEnd Sub
Private Sub Button4_Click
                                                        土
   TextBox1.Text = Val(TextBox1.Text) * (-1)End Sub
Private Sub Button6_Click
    TextBox1.Text = result / 100
                                                        \frac{9}{6}End Sub
                                                       1/xPrivate Sub Button11_Click
   TextBox1.Text = 1 / Val(TextBox1.Text)End Sub
```
**- تابع لبرمجة التطبيق السابع** Private Sub Button5\_Click If Val(TextBox1.Text) < 0 Then MsgBox("خطأ" ,MsgBoxStyle.Critical, "الا يمكن جزر قيمة سالبة") Else TextBox1.Text = Math.Sqrt(Val(TextBox1.Text)) End If End Sub **MC MR** MS - $M +$  $M -$ Private Sub Button28\_Click  $m$  =  $0$  $Label1.Text = ""$ End Sub Private Sub Button27\_Click  $TextBox1.Text = mem$ End Sub Private Sub Button26\_Click mem = Val(TextBox1.Text) Label1.Text =  $"M"$ End Sub Private Sub Button25\_Click mem += Val(TextBox1.Text) End Sub Private Sub Button24\_Click mem -= Val(TextBox1.Text) End Sub **في الختام اتمنى ان اكون قد وفقت في شرح هذا المقرر شرحا ال ملل فيه و ال تقصير وان يوفقنى اهلل واياكم لما فيه رضاه . املدرس : أمحد حممد العربي األنصاري**

<mark>تي لكم بالتوفيق</mark> ،

\*\*\*\*\*\*\*\*\*\*\*\*\*\*\*\*\*\*\*\*\*\*\*\*\*\*\*\*\*\*\*\*\*\*\*\*\*\*\*\*\*\*\*\*\*\*\*\*\*\*\*\*\*\*\*\*

\*\*\*\*\*\*\*\*\*\*\*\*\*\*\*\*\*\*\*\*\*\*\*\*\*\*\*\*\*\*\*\*\*\*\*\*\*\*\*\*\*\*\*\*\*\*\*\*\*\*\*\*\*\*\*\*